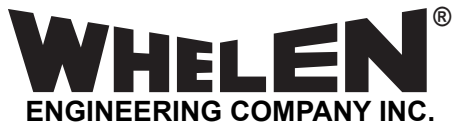

*51 Winthrop Road Chester, Connecticut 06412-0684 Phone: (860) 526-9504 Internet: www.whelen.com Sales e-mail: autosale@whelen.com Customer Service e-mail: custserv@whelen.com*

**A WARNING:** This product can expose you to chemicals including Lead which is known to the State of California to cause cancer and birth defects or other reproductive harm. For more information go to www.P65Warnings.ca.gov.

# E1000 Encoder

## **Installation and Operating Manual**

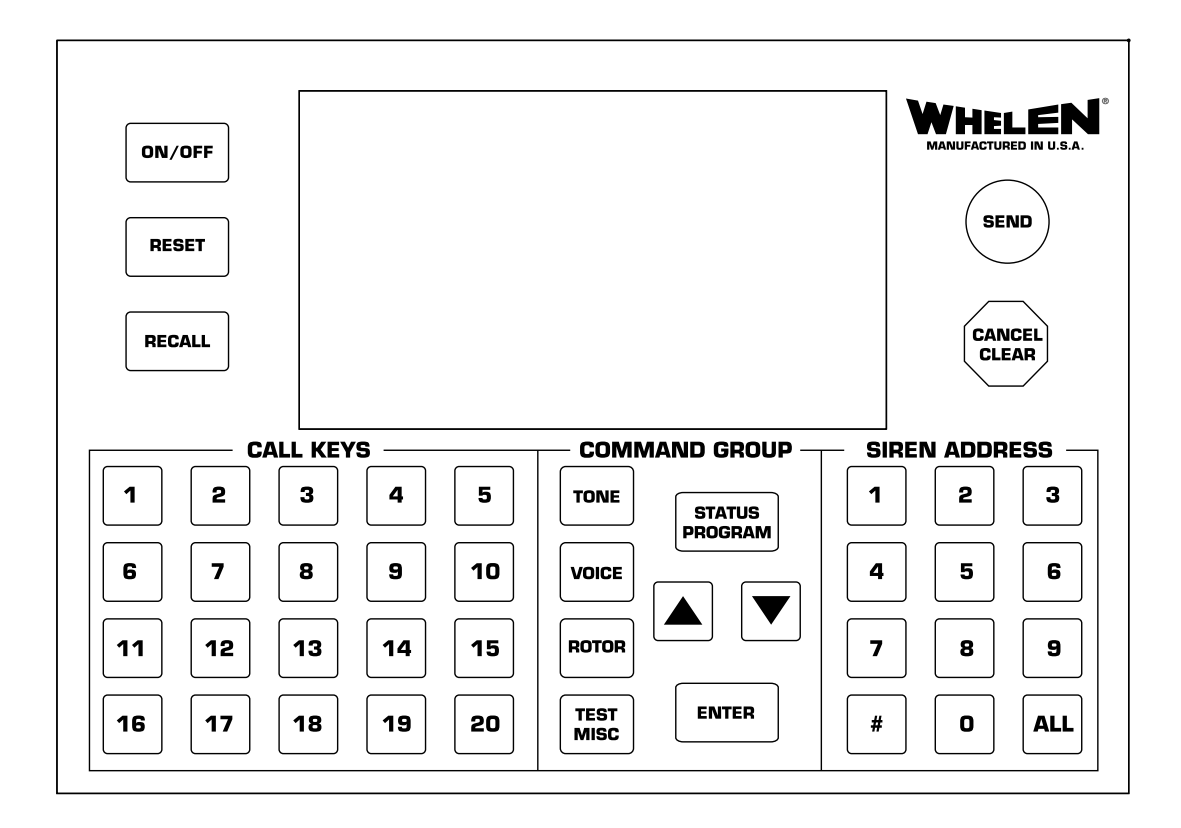

**Mass Notification** *Mass Notification*

The purpose of this manual is to provide operation and installation information about the use of a Whelen Engineering Company, Inc. Model E1000 Central Control Station.

Prior to reading this manual or using this product you should be familiar with Whelen Engineering Company's family of High Power Voice and Siren Systems.

The information contained herein is proprietary to the Whelen Engineering Company, Inc. No part of this manual may be reproduced, recorded or stored in a retrieval system, or transmitted, in any form without prior permission of Whelen Engineering Company, Inc.

The software described in this manual is supplied with the understanding that it may not be copied or otherwise redistributed without prior permission of Whelen Engineering Company, Inc.

All materials and specifications contained in this document are subject to change without notice.

Copyright, 2015 Whelen Engineering Company, Inc. All rights reserved. Printed in the United States of America.

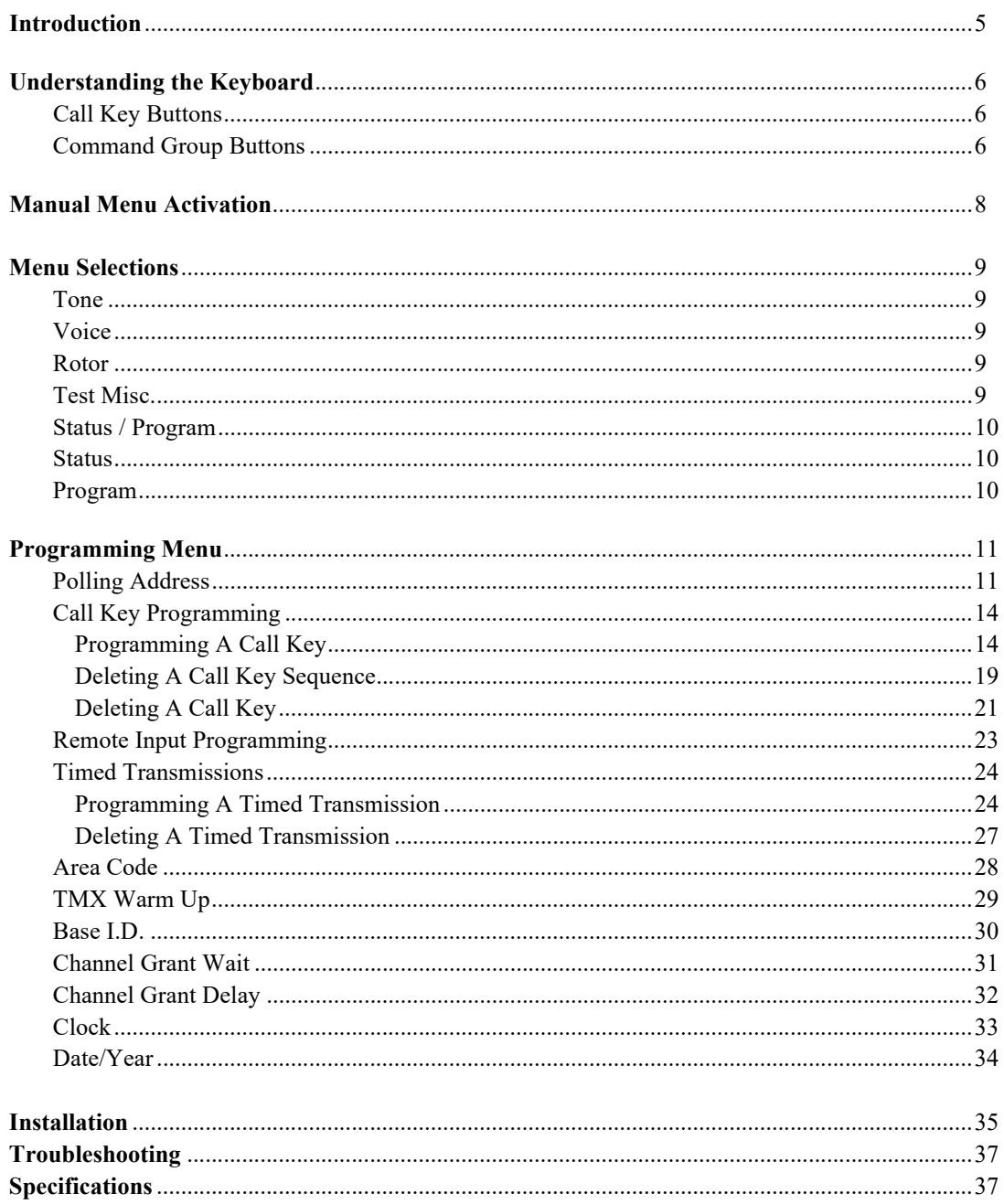

## **Table of Contents**

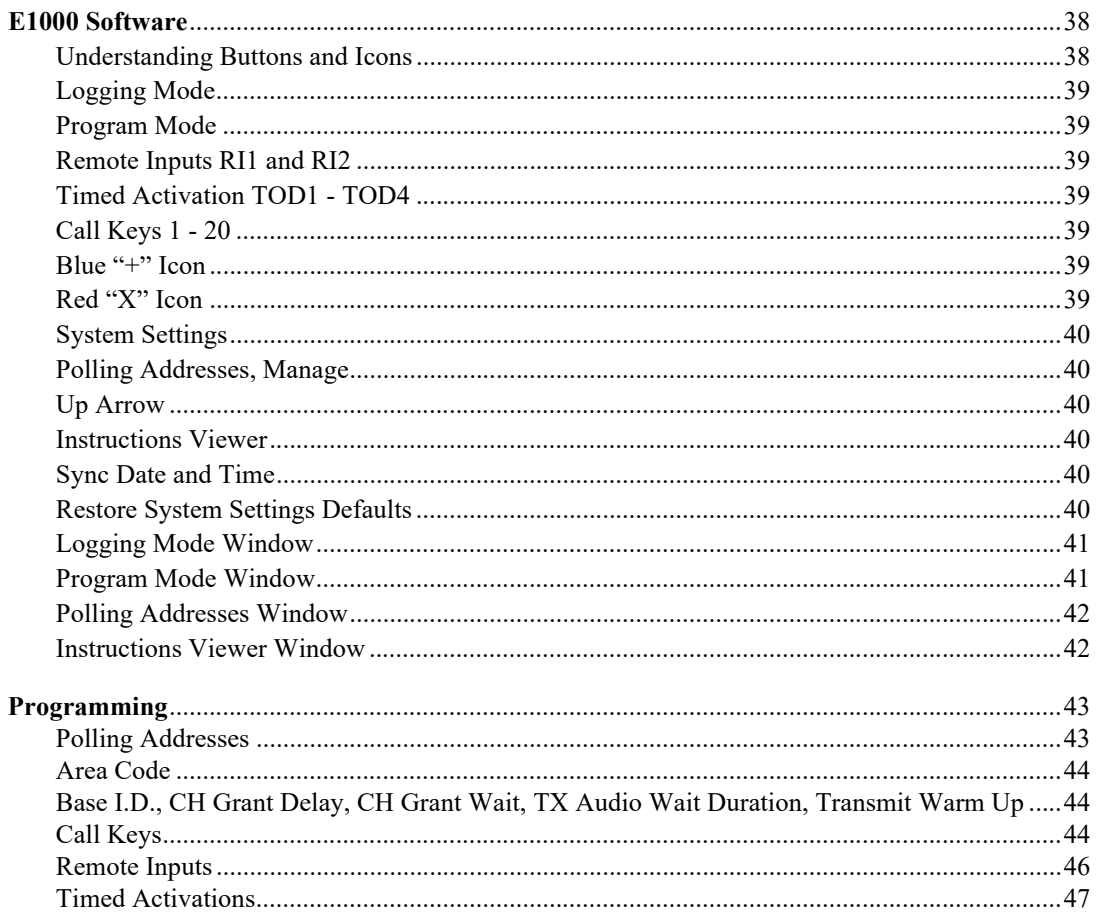

## <span id="page-4-0"></span>**Introduction**

The E1000 Central Control Station is a full function, easy to use, activation and status display unit for Whelen's family of Mass Notification products. When connected to a PC running the E1000 Programming and Logging software all siren system communications activity will be stored. The E1000 uses Whelen's standard and reliable 10 digit DTMF communication protocol.

The E1000 is an attractive, desktop unit designed for simple connection to a base station transmitter. The

E1000 has a sealed membrane keyboard and a low-power, liquid crystal display. The typical warning activation sequence consists of selecting a Call Key or following a four-step process.

There are 20 Call Keys, which allow the user to program and execute pre-defined scenarios. All of the Call Keys are "Hot Keys".

The E1000 can be used to control a siren system without the use of the user programmed Call Keys. A simple four-step procedure can be followed to control the siren system. This functionality can be helpful to control the sirens in a way that may not have been programmed within a Call Key.

The user may select from different command, control, status or test functions. The E1000 supports up to 10,000 unique addresses.

The liquid crystal display (LCD) is a 16 line by 40 character configuration. The display is backlit for easy reading in low ambient light. When the E1000 is not in use, a running 24 hour clock, day of the week, date and a stand-by message are displayed.

An internal Super Capacitor is continuously "trickle" charged, to provide long life. The E1000 will maintain its internal clock for up to 3 weeks after being unplugged. The E1000 comes with a UL listed, AC, wall-mount, 12VDC power supply.

Rear panel screw terminal connectors are available for field wiring to the base station transceiver. The connector supports transformer coupled audio, a Push to Talk relay closure, Squelch monitor input (active high or low), and Channel Grant input for trunking systems.

A PC software interface stores all communication activity to the hard drive. In addition, this software can be used to program all functions of the E1000.

## <span id="page-5-0"></span>**Understanding the Keyboard**

## <span id="page-5-1"></span>**CALL KEYS Buttons**

There are twenty (20) Call Keys available on the E1000. These keys allow for the rapid deployment of preprogrammed sequences of commands separated by delays. Therefore Call Keys are the easiest way to control a siren system, for typical day-to-day and emergency situations. To run a call key is as simple as selecting the required Call Key button followed by the SEND button. For example, A Wail command is issued to all sirens, followed by a one minute run period. Then a Cancel is sent, followed by a five second period. Next a Digital Voice command is sent, followed by a 30 second period. Then a Cancel is sent and the Call Key is completed. The Call Key may contain any of the commands listed in the Command Table. Each entry is referred to as a sequence. A single Call Key may have up to 100 sequences (001-100). When a Call Key is selected and sent, it starts with sequence 001 and continues until the last programmed sequence. It does not repeat. A Call Key cannot activate another Call Key and Call Keys cannot be stacked.

#### <span id="page-5-2"></span>**Command Group Buttons**

The command group keys are for single command activations and call key programming. To send a single command out for Tone activations, Status requests, Digital Voice activations, Rotor commands and Test commands press the Command Group button for the desired operation, enter an address and press "SEND".

#### **UP/DOWN**

The UP/DOWN arrow keys allow for navigation in the menus and the command group selections.

#### **ENTER**

The ENTER key enables commands to be accepted inside the menus.

#### **TONE**

The TONE command button opens the Tone menu. There are 9 selections accessed by the arrow keys.

#### **VOICE**

The VOICE command button opens the Digital voice menu. There are 28 selections accessed by the arrow keys.

#### **ROTOR**

The ROTOR command button opens the Rotor menu. There are 6 selections accessed by the arrow keys.

#### **TEST/MISC**

The TEST/MISC command button opens the Test/misc. menu. There are 12 selections accessed by the arrow keys.

#### **STATUS/PROGRAM**

The STATUS/PROGRAM command button opens the Status menu. Pressing the Status/Program button twice opens the programming mode. The Status menu has 9 selections accessed by the arrow keys. The Program mode has 17 selections accessed by the arrow keys.

#### **SIREN ADDRESS Buttons, 0-9, #, ALL**

The siren address buttons 0-9, #, ALL. This is the numeric entry keypad for all number data used in entering siren addresses and numeric entries like delays and sequence numbers. The # and ALL enter wildcard characters to be entered where allowed. The # key enters a single wildcard in a location and the ALL key enters # in all locations.

#### **Send Button**

The SEND button has two functions, #1 to transmit an entered command. #2 select mode for save, erase, and wipe in menus.

#### **Cancel/Clear Button**

The CANCEL/CLEAR button transmits an ALL CALL CANCEL Command and resets the encoder to HOME screen.

**Note**: This function is for canceling commands on a global basis that were incorrectly sent.

#### **On/Off Button**

The ON/OFF button turns the E1000 off and will not allow transmission of DTMF commands.

#### **Reset Button**

The RESET button resets the E1000 to HOME screen and resets all commands to standby.

#### **Recall Button**

The RECALL button recalls the last feedback screen received.

#### **Timed Trans. 1, 2, 3, 4**

A timed transmission is a user programmable function that creates an automated activation of a user's programmed Call Key or single command. The E1000 supports up to four separate timed transmissions. The timed transmissions are based on the day of the week and the time of the day. Once programmed the activation will occur every week on the time and day or days programmed.

#### **Remote Input 1, 2**

The E1000 can accept up to two momentary contact closure inputs. These inputs are available to use an external device, supplied by others, to trigger the encoder to send control commands to the siren system. A contact closure, capable of sinking at least 10 mA, will activate the E1000. The closure must remain active for a minimum of  $\frac{1}{2}$  a second. When programmed by the user, the remote input can trigger the encoder to send a single command to the sirens or run any programmed Call Key.

## <span id="page-7-0"></span>**Manual Menu Activation**

The E1000 can be used to control a siren system without the use of the user programmed Call Keys. On the E1000, a simple four step procedure can be followed to control the siren system. This functionality can be helpful to control the sirens in a way that may not have been programmed within a Call Key.

## **STEP 1, Selecting a Command Group**

Using the COMMAND GROUP section of the keyboard, push the button that contains the required command. See the Menu Selections section of this manual for the commands within each button.

#### **STEP 2, Selecting a Command**

Using the COMMAND GROUP section of the keyboard push the UP/DOWN arrow buttons to scroll to the required command.

#### **STEP 3, Selecting an Address**

Using the SIREN ADDRESS section of the keyboard, 0-9, # or ALL buttons, enter the four digit siren address required. If all sirens are to be controlled at the same time, push the ALL button. The ALL button will enter the All Call address, ####. The # sign represents a "wildcard" or all values 0 to 9.

**Example:** To enter the address 1001, press 1 first, then 0, then 0, and 1 is last. The display will change as shown below.

 $ADDR = 1222$  $ADDR = 10$ ??  $ADDR = 100?$  $ADDR = 1001$ 

Note that entering more than four values will "bump" the address to the right. For instance, assume the user presses the 5 key, at the end of the previous example. The address will change to 5001. The last digit entered will remain flashing as reminder as to where the next number press will be placed.

#### **STEP 4, Sending the Command**

Press "SEND" to make the transmission. This sends the command. There is no second chance!!

**NOTE:** To abort press the RESET button before pressing the SEND button. If the SEND button was pressed you can press the CANCEL/CLEAR button to shut the sirens down. CANCEL/CLEAR will send an All Call Cancel command to the sirens.

## <span id="page-8-0"></span>**Menu Selections**

## <span id="page-8-1"></span>**Tone**

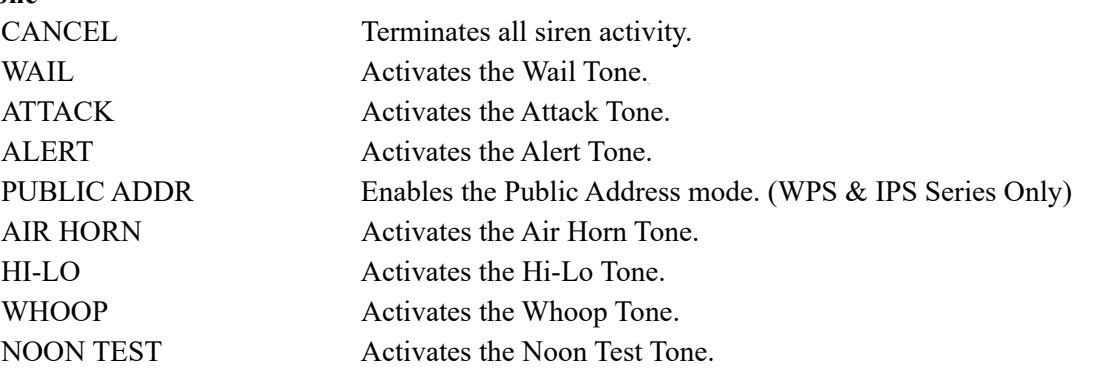

## <span id="page-8-2"></span>**Voice**

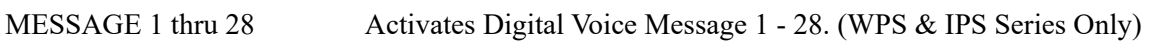

## <span id="page-8-3"></span>**Rotor**

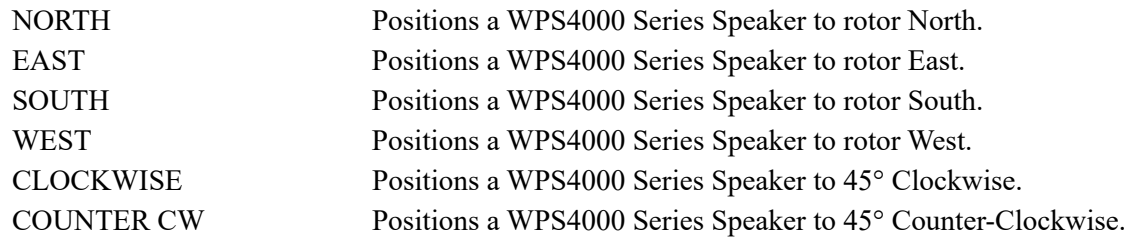

## <span id="page-8-4"></span>**Test Misc**

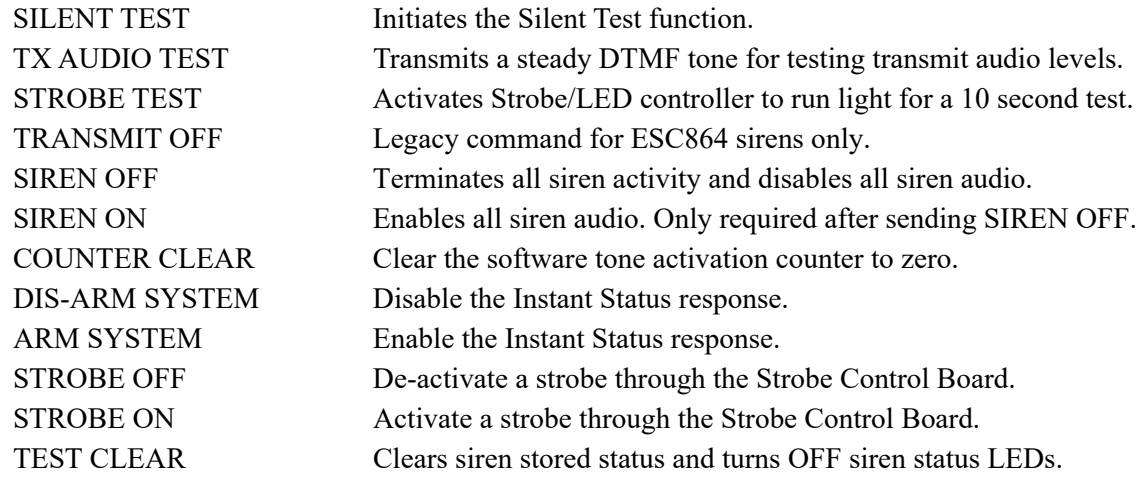

## <span id="page-9-0"></span>**Status Program**

## <span id="page-9-1"></span>**Status**

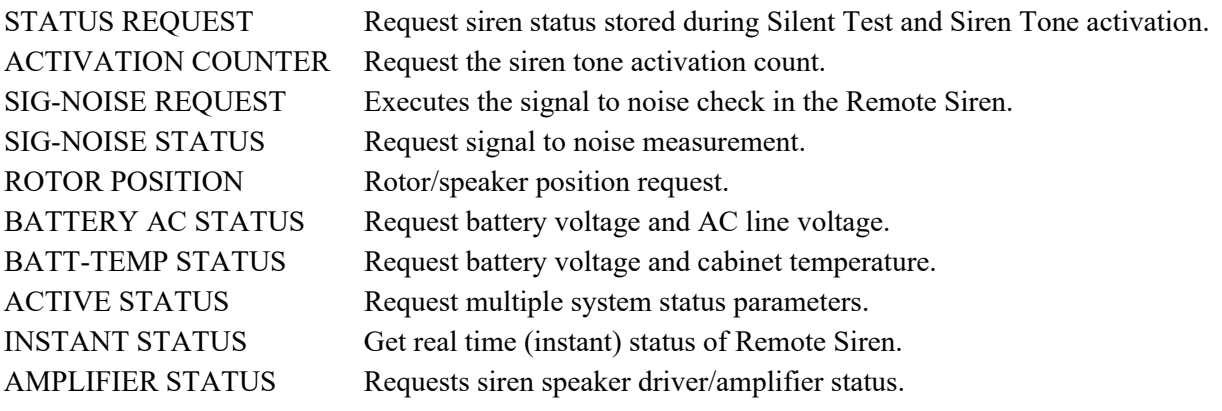

## <span id="page-9-2"></span>**Program**

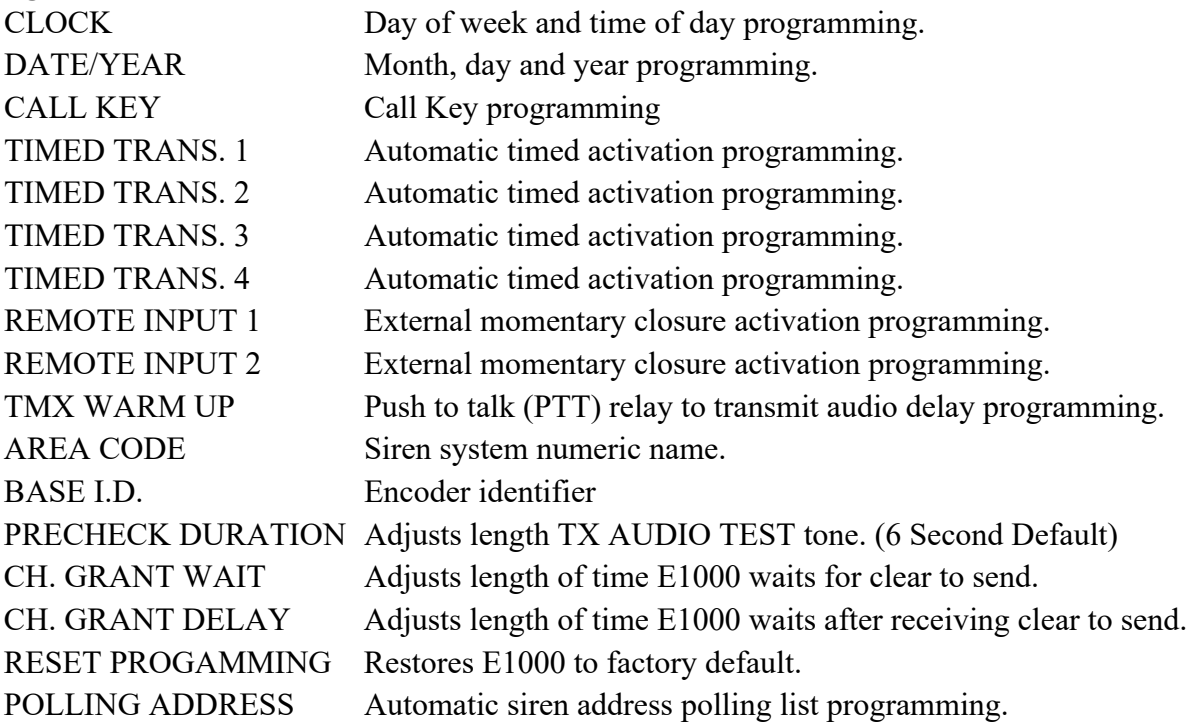

## <span id="page-10-0"></span>**Programming Menu**

#### <span id="page-10-1"></span>**Polling Address**

Entering the siren addresses into the E1000 is one of the very first steps in configuring the encoder for operation. For feedback functions, the E1000 automatically accesses each remote siren, one at a time, based on the addresses entered in POLLING ADDRESS Setup menu. This saves the user a considerable amount of time in collecting information about an entire system. To initiate a Polling function, select a Status feedback Command under the STATUS PROGRAM button then press ENTER. Now enter the siren address group to be polled, on the SIREN ADDRESS section of the keypad, or press the ALL button to enter the all sirens address of ####. Then press the SEND button to begin the polling routine.

The following commands can be polled. STATUS REQUEST AMPLIFIER STATUS INSTANT STATUS ACTIVE STATUS ACTIVATION COUNTER SIG-NOISE STATUS ROTOR POSITION (WPS4000 Series Only) BATTERY AC STATUS BATT-TEMP STATUS

The polling addresses (200) are the four digit addresses used in the siren system that will be used in the polling function of the siren. Certain commands activate the polling function, all of these commands are found in the "STATUS PROGRAM" command group with the exception of the signal to noise request function. When a wildcard character  $(\#)$  is used in an address for a call key or a single command for any polling command the polling will automatically engage. When no addresses are entered into this menu the command is sent without the polling function.

**Adding Siren Addresses into the POLLING ADDRESS Menu** From the Standby screen press the STATUS PROGRAM button two times. The display will read: **PROGRAM ENCODER WEDNESDAY 15:37:00 CLOCK MAR 16 2016**

Press the DOWN ARROW button one time. The display will read: **PROGRAM ENCODER WEDNESDAY 15:37:00** POLLING ADDRESS MAR 16 2016

Press the ENTER button. The display will read: **POLLING ADDRESS < 100 WEDNESDAY 15:37:00 ENTER DATA? ADDR = ???? MAR 16 2016**

Using the SIREN ADDRESS section of the keypad, enter the four digit siren address. As each digit is entered the last digit entered will flash. With the first address entered the display will read:

**POLLING ADDRESS < 100 WEDNESDAY 15:37:00 ENTER DATA? ADDR = 1001 MAR 16 2016**

Press the ENTER button. The display will read: **POLLING ADDRESS < 100 WEDNESDAY 15:37:00 ENTER DATA?** ADDR = 1001 MAR 16 2016 **1001**

Repeat the steps above for every address to be entered. When all addresses have been added to the list press the SEND button. The display will read:

**POLLING ADDRESS < 100 WEDNESDAY 15:37:00 SAVE DATA?** ADDR = 1001 MAR 16 2016 **1001**

Press the ENTER button to store the addresses to the E1000 memory. The display will read: **PROGRAM ENCODER DAY 15:37:00** POLLING ADDRESS MAR 16 2016

To exit press the RESET button.

**Removing a Siren Address from the POLLING ADDRESS Menu** From the Standby screen press the STATUS PROGRAM button two times. The display will read: **PROGRAM ENCODER WEDNESDAY 15:37:00 CLOCK MAR 16 2016**

Press the DOWN ARROW button one time. The display will read: **PROGRAM ENCODER WEDNESDAY 15:37:00 POLLING ADDRESS MAR 16 2016** 

Press the ENTER button. The display will read: **POLLING ADDRESS < 100 WEDNESDAY 15:37:00 ENTER DATA? ADDR = ????** MAR 16 2016 **1001 1002**

Using the SIREN ADDRESS section of the keypad, enter the four digit siren address to be removed. As each digit is entered the last digit entered will flash. With the address entered the display will read: **POLLING ADDRESS < 100 WEDNESDAY 15:37:00**

**ENTER DATA? ADDR = 1002 MAR 16 2016 1001 1002**

Press the SEND button two times. The display will read: **POLLING ADDRESS < 100 WEDNESDAY 15:37:00 ERASE DATA? ADDR = 1002 MAR 16 2016 1002**

Press the ENTER button to remove the address. The display will read: **POLLING ADDRESS < 100 WEDNESDAY 15:37:00 ENTER DATA? ADDR = 1002 MAR 16 2016 1001**

Press the SEND button one time. The display will read: **POLLING ADDRESS < 100 WEDNESDAY 15:37:00 SAVE DATA?** ADDR = 1002 **MAR** 16 2016 **1001**

Press the ENTER button to store the addresses to the E1000 memory. The display will read: **PROGRAM ENCODER WEDNESDAY 15:37:00** POLLING ADDRESS MAR 16 2016

To exit press the RESET button.

#### <span id="page-13-0"></span>**CALL KEY Programming**

Call Keys are programmed one sequence at a time. Each sequence consists of a sequence number, a command (see "Menu Selection"), siren address (individual (1001) or all (####), a time (the time period before the next sequence) and finally the selection of an Edit function. Normally the function will be 'ENTER' when creating a new Call Key. However, it may be 'ERASE', 'SAVE' or 'WIPE'. These will be discussed later.

#### <span id="page-13-1"></span>**Programming a CALL KEY**

The example below will show how to program Call Key 1 to activate all sirens for the Alert siren tone for 3 minutes, followed by Cancel command.

From the Standby screen press the STATUS PROGRAM button two times. The display will read: **PROGRAM ENCODER WEDNESDAY 15:37:00 CLOCK MAR 16 2016**

Press the UP ARROW button two times. The display will read: **PROGRAM ENCODER WEDNESDAY 15:37:00 CALL KEY MAR 16 2016**

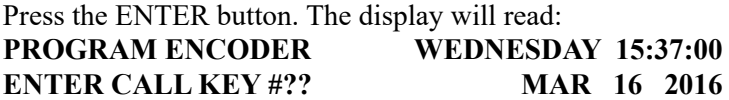

Using the CALL KEYS section of the keypad press the Call Key number button 1. The display will read: **PROGRAM ENCODER WEDNESDAY 15:37:00 ENTER CALL KEY #01 MAR 16 2016** 

Press the ENTER button. The display will read: **PROGRAM ENCODER WEDNESDAY 15:37:00 CALL KEY #01 MAR 16 2016 ENTER CALL KEY SEQ # 001 OF 000 CALL KEY CMD CALL KEY ADDR CALL KEY DELAY**

Press the ENTER button to move from CALL KEY SEQ 001 to CALL KEY CMD. The display will read: **PROGRAM ENCODER WEDNESDAY 15:37:00 CALL KEY #01 MAR 16 2016 CALL KEY SEQ # 001 OF 000 ENTER CALL KEY CMD CALL KEY ADDR ???? CALL KEY DELAY ???-SEC**

Using the COMMAND GROUP section of the keypad press the TONE button. The display will read:

**PROGRAM ENCODER WEDNESDAY 15:37:00 CALL KEY #01 MAR 16 2016 CALL KEY SEQ # 001 OF 000 ENTER CALL KEY CMD CANCEL CALL KEY ADDR ???? CALL KEY DELAY ???-SEC**

Press the UP ARROW button three times to change the command from CANCEL to ALERT. The display will read:

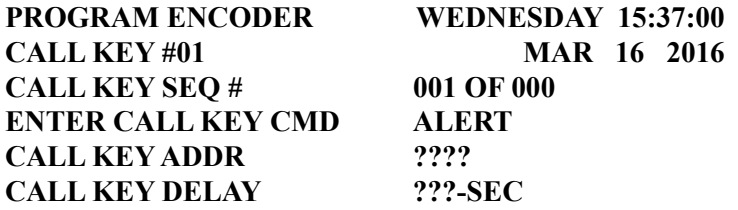

Press the ENTER button to move from CALL KEY CMD to CALL KEY ADDR. The display will read: **PROGRAM ENCODER WEDNESDAY 15:37:00 CALL KEY #01 MAR 16 2016** 

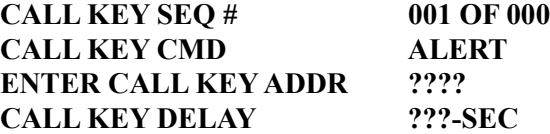

Using the SIREN ADDRESS section of the keypad press the ALL button. The display will read:<br> **WEDNESDAY 15:37:00 WEDNESDAY 15:37:00** 

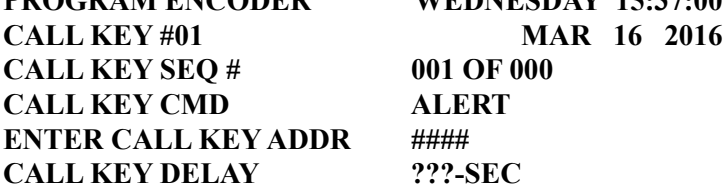

Press the ENTER button to move from CALL KEY ADDR to CALL KEY DELAY. The display will read: **PROGRAM ENCODER WEDNESDAY 15:37:00 CALL KEY #01 MAR 16 2016 CALL KEY SEQ # 001 OF 000 CALL KEY CMD ALERT CALL KEY ADDR #### ENTER CALL KEY DELAY ???-SEC**

Using the SIREN ADDRESS section of the keypad press the 1, 8, 0 buttons to enter 180 seconds (3 minutes). The display will read:

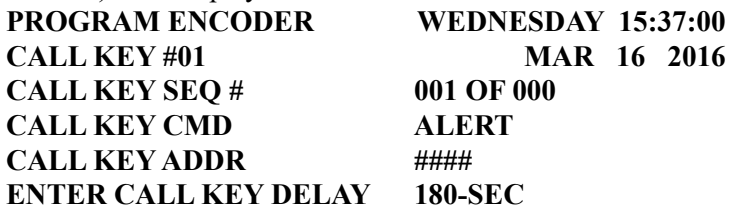

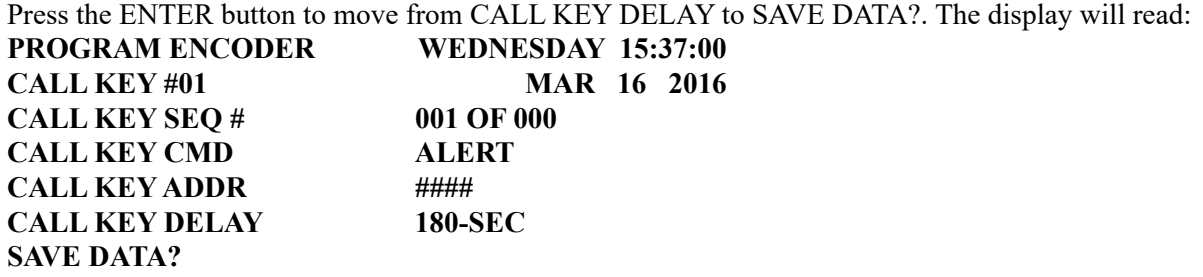

Press the ENTER button to save the first sequence. The display will read: **PROGRAM ENCODER WEDNESDAY 15:37:00 ENTER CALL KEY #?? MAR 16 2016** 

The first Call Key sequence (sequence 001) to send the Alert command to all sirens and wait 3 minutes is now saved. Continue below to program the next sequence (sequence 002).

Using the CALL KEYS section of the keypad press the Call Key number button 1. The display will read: **PROGRAM ENCODER WEDNESDAY 15:37:00 ENTER CALL KEY #01 MAR 16 2016** 

Press the ENTER button. The display will read:

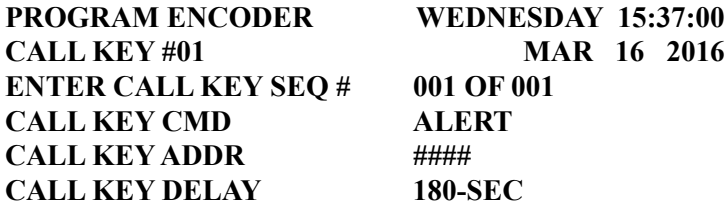

Using the SIREN ADDRESS section of the key pad press the 0, 0, 2 buttons to enter sequence 002. The display will read:

**PROGRAM ENCODER WEDNESDAY 15:37:00 CALL KEY #01 MAR 16 2016 ENTER CALL KEY SEQ # 002 OF 001 CALL KEY CMD CALL KEY ADDR CALL KEY DELAY**

**Note:** At this step it is possible to scan through the call key programming just by changing the sequence number. Once the ENTER button is pressed you will no longer be able to scan through the call key programming.

Press the ENTER button to move from CALL KEY SEQ 001 to CALL KEY CMD. The display will read: **PROGRAM ENCODER WEDNESDAY 15:37:00 CALL KEY #01 MAR 16 2016 CALL KEY SEQ # 002 OF 001 ENTER CALL KEY CMD ALERT CALL KEY ADDR ???? CALL KEY DELAY ???-SEC**

Press the DOWN ARROW button three times to change the command from ALERT to CANCEL. The display will read:

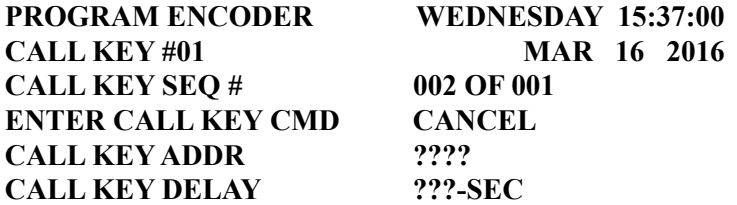

Press the ENTER button to move from CALL KEY CMD to CALL KEY ADDR. The display will read:

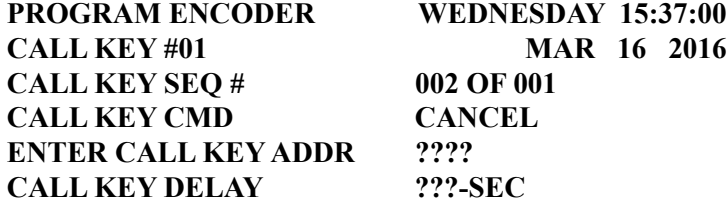

Using the SIREN ADDRESS section of the keypad press the ALL button. The display will read:

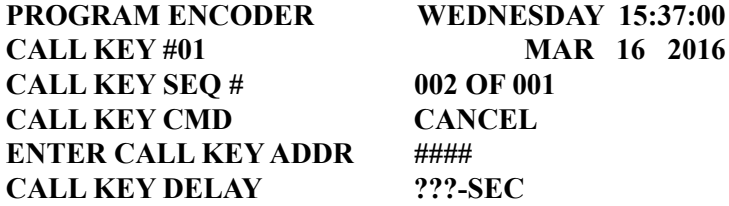

Press the ENTER button to move from CALL KEY ADDR to CALL KEY DELAY. The display will read: **PROGRAM ENCODER WEDNESDAY 15:37:00 CALL KEY #01 MAR 16 2016 CALL KEY SEQ # 002 OF 001 CALL KEY CMD CANCEL CALL KEY ADDR #### ENTER CALL KEY DELAY ???-SEC**

Using the SIREN ADDRESS section of the keypad press the 0, 0, 1 buttons to enter 1 second. The display will read:

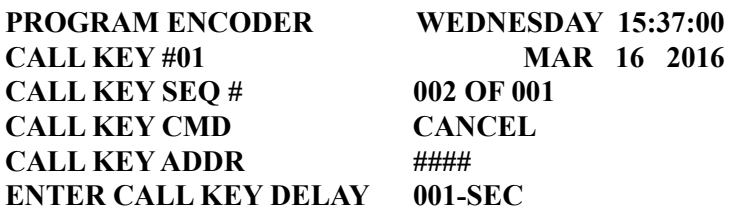

Press the ENTER button to move from CALL KEY DELAY to SAVE DATA?. The display will read: **PROGRAM ENCODER WEDNESDAY 15:37:00 CALL KEY #01 MAR 16 2016 CALL KEY SEQ # 002 OF 001 CALL KEY CMD CANCEL CALL KEY ADDR #### CALL KEY DELAY 001-SEC SAVE DATA?**

Press the ENTER button to save the second sequence (sequence 002). The display will read: **PROGRAM ENCODER WEDNESDAY 15:37:00 ENTER CALL KEY #?? MAR 16 2016** 

Press the RESET button to exit.

#### <span id="page-18-0"></span>**Deleting a CALL KEY Sequence**

The example below will show how to delete a Call Key sequence within Call Key 1.

From the Standby screen press the STATUS PROGRAM button two times. The display will read: **PROGRAM ENCODER WEDNESDAY 15:37:00 CLOCK MAR 16 2016**

Press the UP ARROW button two times. The display will read: **PROGRAM ENCODER WEDNESDAY 15:37:00 CALL KEY MAR 16 2016**

Press the ENTER button. The display will read: **PROGRAM ENCODER WEDNESDAY 15:37:00 ENTER CALL KEY #?? MAR 16 2016** 

Using the CALL KEYS section of the keypad press the Call Key number button 1. The display will read: **PROGRAM ENCODER WEDNESDAY 15:37:00 ENTER CALL KEY #01 MAR 16 2016** 

Press the ENTER button. The display will read:

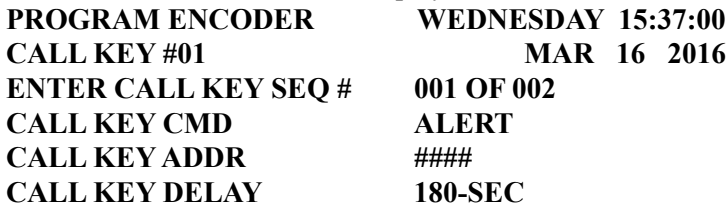

Using the SIREN ADDRESS section of the keypad enter the last sequence number of the Call Key. In this example the last sequence number is 002. The display will read:

**PROGRAM ENCODER WEDNESDAY 15:37:00 CALL KEY #01 MAR 16 2016 ENTER CALL KEY SEQ # 002 OF 002 CALL KEY CMD CANCEL CALL KEY ADDR #### CALL KEY DELAY 001-SEC**

Press the ENTER button to move from CALL KEY SEQ 002 to CALL KEY CMD. The display will read: **PROGRAM ENCODER WEDNESDAY 15:37:00 CALL KEY #01 MAR 16 2016 CALL KEY SEQ # 002 OF 002 ENTER CALL KEY CMD CANCEL CALL KEY ADDR ???? CALL KEY DELAY 001-SEC**

Press the ENTER button to move from CALL KEY CMD to CALL KEY ADDR. The display will read: **PROGRAM ENCODER WEDNESDAY 15:37:00 CALL KEY #01 MAR 16 2016 CALL KEY SEQ # 002 OF 002 CALL KEY CMD CANCEL ENTER CALL KEY ADDR ???? CALL KEY DELAY ???-SEC**

Press the ENTER button to move from CALL KEY ADDR to CALL KEY DELAY. The display will read: **PROGRAM ENCODER WEDNESDAY 15:37:00 CALL KEY #01 MAR 16 2016 CALL KEY SEQ # 002 OF 002 CALL KEY CMD CANCEL CALL KEY ADDR #### ENTER CALL KEY DELAY ???-SEC**

Press the ENTER button to move from CALL KEY DELAY to SAVE DATA?. The display will read: **PROGRAM ENCODER WEDNESDAY 15:37:00 CALL KEY #01 MAR 16 2016 CALL KEY SEQ # 002 OF 002 CALL KEY CMD CANCEL CALL KEY ADDR #### CALL KEY DELAY 001-SEC SAVE DATA?**

Press the SEND button one time to change SAVE DATA? to ERASE DATA?. The display will read: **PROGRAM ENCODER WEDNESDAY 15:37:00 CALL KEY #01 MAR 16 2016 CALL KEY SEQ # 002 OF 002 CALL KEY CMD CANCEL CALL KEY ADDR #### CALL KEY DELAY 001-SEC ERASE DATA?**

Press the ENTER button to delete the last Call Key sequence (sequence01). The display will read: **PROGRAM ENCODER WEDNESDAY 15:37:00 ENTER CALL KEY #?? MAR 16 2016** 

Press the RESET button to exit.

<span id="page-20-0"></span>**Deleting a CALL KEY**

The example below will show how to delete a Call Key

From the Standby screen press the STATUS PROGRAM button two times. The display will read: **PROGRAM ENCODER WEDNESDAY 15:37:00 CLOCK MAR 16 2016**

Press the UP ARROW button two times. The display will read: **PROGRAM ENCODER WEDNESDAY 15:37:00 CALL KEY MAR 16 2016**

Press the ENTER button. The display will read: **PROGRAM ENCODER WEDNESDAY 15:37:00 ENTER CALL KEY #?? MAR 16 2016** 

Using the CALL KEYS section of the keypad press the Call Key button to be erased. The display will read: **PROGRAM ENCODER WEDNESDAY 15:37:00 ENTER CALL KEY #01 MAR 16 2016** 

Press the ENTER button. The display will read:

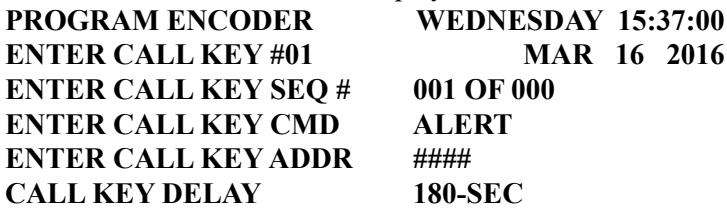

Press the ENTER button to move from CALL KEY SEQ # to CALL KEY CMD. The display will read: **PROGRAM ENCODER WEDNESDAY 15:37:00 ENTER CALL KEY #01 MAR 16 2016 ENTER CALL KEY SEQ # 001 OF 000 ENTER CALL KEY CMD ALERT ENTER CALL KEY ADDR ???? CALL KEY DELAY 180-SEC**

Press the ENTER button to move from CALL KEY CMD to CALL KEY ADDR. The display will read: **PROGRAM ENCODER WEDNESDAY 15:37:00 CALL KEY #01 MAR 16 2016 CALL KEY SEQ # 001 OF 000 CALL KEY CMD ALERT ENTER CALL KEY ADDR ???? CALL KEY DELAY ???-SEC**

Press the ENTER button to move from CALL KEY ADDR to CALL KEY DELAY. The display will read: **PROGRAM ENCODER WEDNESDAY 15:37:00 CALL KEY #01 MAR 16 2016 CALL KEY SEQ # 001 OF 000 CALL KEY CMD ALERT CALL KEY ADDR #### ENTER CALL KEY DELAY ???-SEC**

Press the ENTER button to move from CALL KEY DELAY to SAVE DATA?. The display will read: **PROGRAM ENCODER WEDNESDAY 15:37:00 CALL KEY #01 MAR 16 2016 CALL KEY SEQ # 001 OF 000 CALL KEY CMD ALERT CALL KEY ADDR #### CALL KEY DELAY 001-SEC SAVE DATA?**

Press the SEND button three times to change SAVE DATA to WIPE!!!!. The display will read: **PROGRAM ENCODER WEDNESDAY 15:37:00 CALL KEY #01 MAR 16 2016 CALL KEY SEQ # 001 OF 000 CALL KEY CMD ALERT**

**CALL KEY ADDR #### CALL KEY DELAY 001-SEC**

Press the ENTER button to remove Call Key 1 from the memory. The display will read: **PROGRAM ENCODER WEDNESDAY 15:37:00 ENTER CALL KEY #?? MAR 16 2016** 

Press the RESET button to exit.

**WIPE!!!!**

#### <span id="page-22-0"></span>**Remote Input Programming**

The example below will show how to program Remote Input 1 or tie it to a Call Key.

From the Standby screen press the STATUS PROGRAM button two times. The display will read: **PROGRAM ENCODER WEDNESDAY 15:37:00 CLOCK MAR 16 2016**

Press the UP ARROW button seven times. The display will read: **PROGRAM ENCODER WEDNESDAY 15:37:00 REMOTE INPUT 1 MAR 16 2016** 

**Note:** Pressing the UP ARROW button eight times will display REMOTE INPUT 2.

Press the ENTER button. The display will read: **PROGRAM ENCODER WEDNESDAY 15:37:00 REMOTE INPUT 1 MAR 16 2016** 

**REM. INPUT CMD >>>>>CANCEL** REM. **INPUT ADDR** ????

**Note:** For Call Key activation use the CALL KEYS section of the keypad to select the Call Key (1-20) to be triggered. For a single command use the COMMAND GROUP section of the keypad to select the command group and command to be sent.

Using the CALL KEYS section of the keypad, press Call Key 1. The display will read: **PROGRAM ENCODER WEDNESDAY 15:37:00 REMOTE INPUT 1 MAR 16 2016** 

**REM. INPUT CMD >>>>>CALL KEY 1**

Press the ENTER button. The display will read: **PROGRAM ENCODER WEDNESDAY 15:37:00 REMOTE INPUT 1 MAR 16 2016** 

**REM. INPUT CMD >>>>>CALL KEY 1**

**SAVE DATA?**

**Note:** Pressing the SEND button at this step will change SAVE DATA? to ERASE DATA?. Pressing the ENTER button with ERASE DATA? will delete the Remote Input programming.

Press the ENTER button to save the programming. The display will read: **PROGRAM ENCODER WEDNESDAY 15:37:00 REMOTE INPUT 1 MAR 16 2016** 

Press the RESET button to exit.

## <span id="page-23-0"></span>**Timed Transmissions (TIMED TRANS. X (X Being 1-4))**

<span id="page-23-1"></span>**Programming a TIMED TRANS. X (X Being 1-4)** From the Standby screen press the STATUS PROGRAM button two times. The display will read: **PROGRAM ENCODER WEDNESDAY 15:37:00 CLOCK MAR 16 2016**

Press the UP ARROW button three times. The display will read: **PROGRAM ENCODER WEDNESDAY 15:37:00 TIMED TRANS. 1 MAR 16 2016** 

**Note:** Pressing the UP ARROW button four, five and six times will display the additional timed transmission to be programmed.

Press the ENTER button. The display will read:

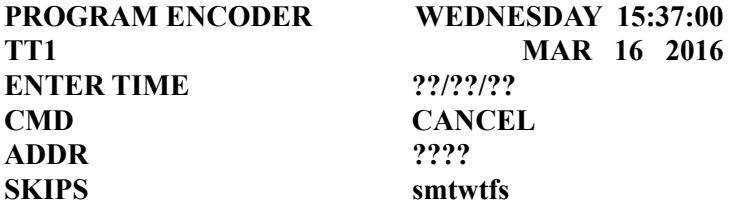

Enter the time (in 24 hour format) the activation is required using the SIREN ADDRESS section of the keypad. Be sure to enter all six digits. For 6:00 pm the display will read:

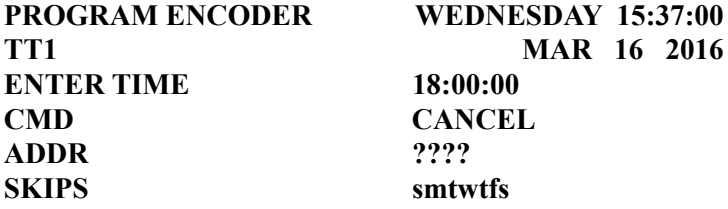

Press the ENTER button to move from TIME to CMD. The display will read:

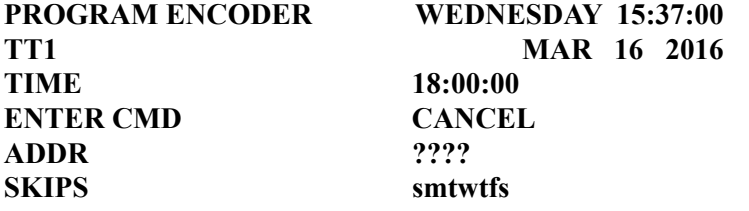

Press a command group button, TONE, VOICE, ROTOR, TEST MISC or STATUS PROGRAM. Then use the UP and DOWN ARROW buttons to select the required command. To select a call key, press the call key number button within the CALL KEYS section of the keypad. For Noon Test the display will read:

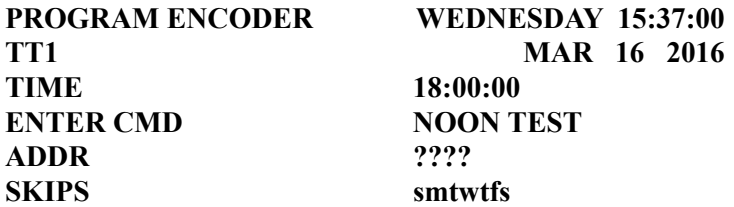

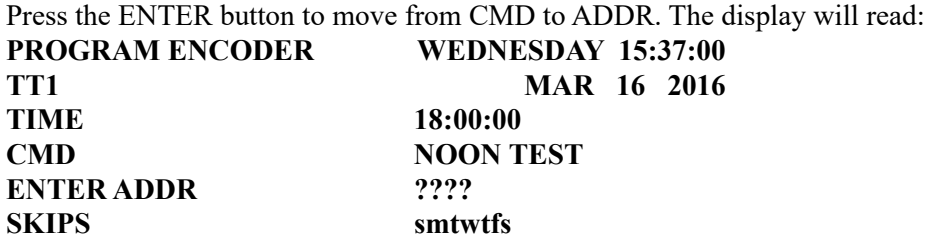

**Note:** If a Call Key was entered, pressing ENTER will move from CMD to SKIPS.

Enter the four digit siren address to be programmed using the SIREN ADDRESS portion of the keypad. If all sirens are to be activated then press the ALL button. Pressing the ALL button the display will read:

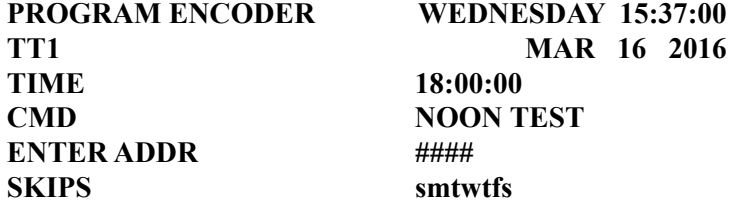

Press the ENTER button to move from ADDR to SKIPS. The display will read:

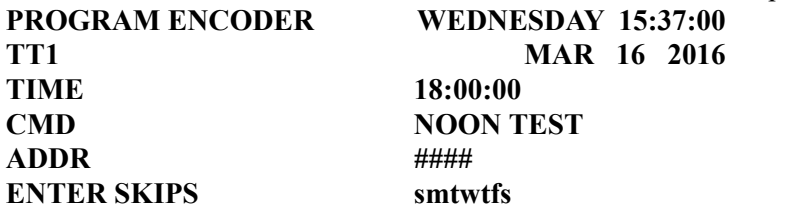

The SKIPS shown are the first letter of each day of the week. A lower case letter means there will be no activation on that day. An upper case letter is a day of activation. As many days can be selected to activate as desired. To select the day the activation will occur use the SIREN ADDRESS section of the keypad to toggle from the lower case to upper case letter(s). Use the number buttons 1-7 where 1 is Sunday and 7 is Saturday. For the activation to occur on Friday press the number 6. The display will read:

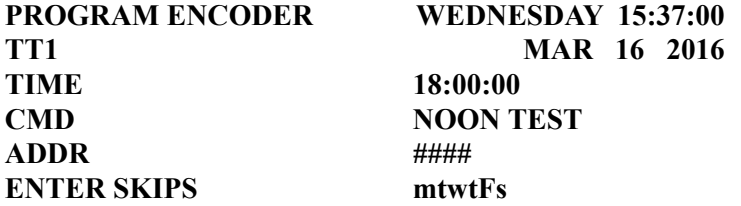

Press the ENTER button to move from SKIPS to SAVE DATA?. The display will read: **PROGRAM ENCODER WEDNESDAY 15:37:00 TT1 MAR 16 2016 TIME 18:00:00 CMD NOON TEST ADDR #### ENTER SKIPS smtwtFs SAVE DATA?**

Press the ENTER button to save the programming. The display will read: **PROGRAM ENCODER WEDNESDAY 15:37:00 CLOCK MAR 16 2016**

To exit press the RESET button.

#### <span id="page-26-0"></span>**Deleting a TIMED TRANS. X (X being 1-4)**

From the Standby screen press the STATUS PROGRAM button two times. The display will read: **PROGRAM ENCODER WEDNESDAY 15:37:00 CLOCK MAR 16 2016**

Press the UP ARROW button three times. The display will read: **PROGRAM ENCODER WEDNESDAY 15:37:00 TIMED TRANS. 1 MAR 16 2016** 

**Note:** Pressing the UP ARROW button four, five and six times will display the additional timed transmission to be programmed.

Press the ENTER button. The display will read:

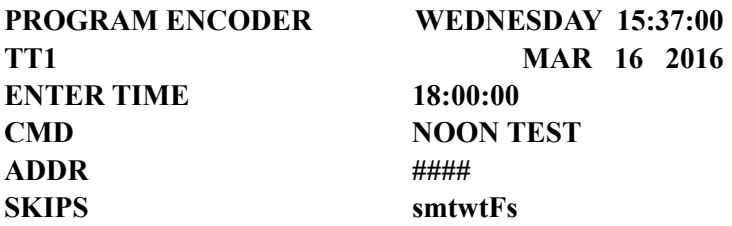

Press the ENTER button four times. The display will read:

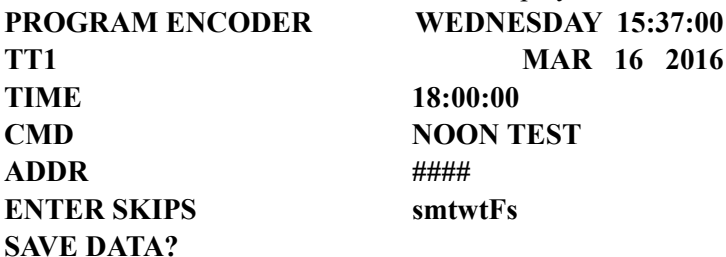

Press the SEND button. The display will read:

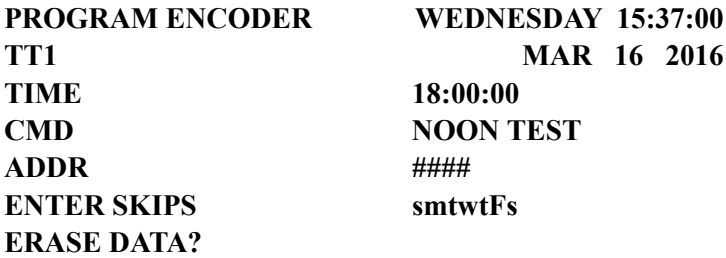

Press the ENTER button to Erase and save the programming. The display will read: **PROGRAM ENCODER WEDNESDAY 15:37:00 CLOCK MAR 16 2016**

To exit press the RESET button.

## <span id="page-27-0"></span>**AREA CODE**

The Area Code is a 3 digit number that is common to all the sirens and encoders within a siren system. Siren area codes are factory assigned and can be any number between 001 and 999.

From the Standby screen press the STATUS PROGRAM button two times. The display will read: **PROGRAM ENCODER WEDNESDAY 15:37:00 CLOCK MAR 16 2016**

Press the DOWN ARROW button seven times. The display will read: **PROGRAM ENCODER WEDNESDAY 15:37:00 AREA CODE MAR 16 2016** 

Press the ENTER button. The display will read: **PROGRAM ENCODER WEDNESDAY 15:37:00 AREA CODE = ??? MAR 16 2016**

**NOTE:** If the area code displayed matches the siren(s) area code, exit programming without any changes by pressing the RESET button.

If a change is required continue below.

To change the AREA CODE from 123 to 456 use the SIREN ADDRESS section of the keypad to and press 4, 5, 6. The display will read: **PROGRAM ENCODER WEDNESDAY 15:37:00**

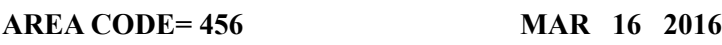

Press the ENTER button to store the new area code. The display will read: **PROGRAM ENCODER WEDNESDAY 15:37:00 AREA CODE MAR 16 2016** 

## <span id="page-28-0"></span>**TMX WARM UP**

The TMX WARM UP (Transmitter Warm Up) is used to configure how long the encoder waits before sending DTMF audio after closing the Push To Talk relay (PPT Relay). The factory default programming is 1 Second. This value can be increased by seconds and or tenth of seconds. It is not recommended to program this setting below 1 second for conventional radio operation. To configure the E1000 to operate with a Trunking Radio this value must be programmed to 0 (zero).

From the Standby screen press the STATUS PROGRAM button two times. The display will read: **PROGRAM ENCODER WEDNESDAY 15:37:00 CLOCK MAR 16 2016**

Press the DOWN ARROW button eight times. The display will read: **PROGRAM ENCODER WEDNESDAY 15:37:00 TMX WARM UP MAR 16 2016** 

Press the ENTER button. The display will read: **PROGRAM ENCODER WEDNESDAY 15:37:00 TMX WARM UP MAR 16 2016 = 1.0 SEC**

To change the transmitter warm up time from 1 second to 2 seconds use the SIREN ADDRESS section of the keypad and press 2, 0. The display will read:

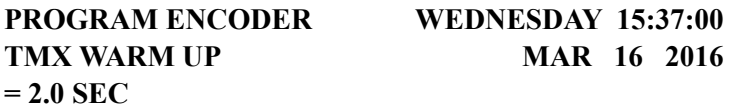

Press the ENTER button store the new transmitter warm up setting. The display will read: **PROGRAM ENCODER WEDNESDAY 15:37:00 TMX WARM UP MAR 16 2016** 

## <span id="page-29-0"></span>**BASE I.D.**

BASE I.D. (Base Station Identification) number can be set to any number between 0-7. For siren systems with more than one E1000, each encoder would be programmed for a different Base I.D. The factory default Base I.D. is 0 (zero).

From the Standby screen press the STATUS PROGRAM button two times. The display will read:

**PROGRAM ENCODER WEDNESDAY 15:37:00 CLOCK MAR 16 2016**

Press the DOWN ARROW button six times. The display will read: **PROGRAM ENCODER WEDNESDAY 15:37:00 BASE I.D. MAR 16 2016** 

Press the ENTER button. The display will read: **PROGRAM ENCODER WEDNESDAY 15:37:00 BASE I.D. MAR 16 2016 = 0**

To change the BASE I.D. from 0 to 1, use the SIREN ADDRESS section of the keypad and press 1. The display will read:

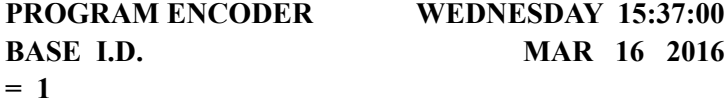

Press the ENTER button store the new BASE I.D. setting. The display will read: **PROGRAM ENCODER WEDNESDAY 15:37:00 BASE I.D. MAR 16 2016** 

## <span id="page-30-0"></span>**CH. GRANT WAIT**

This setting is for use with trunking radios only. The Channel Grant Wait is the time that the E1000 waits until aborting a transmission, if Channel grant is not received. The factory default is 5 seconds. The programmable range is between 1-9 seconds.

From the Standby screen press the STATUS PROGRAM button two times. The display will read:

**PROGRAM ENCODER WEDNESDAY 15:37:00 CLOCK MAR 16 2016**

Press the DOWN ARROW button four times. The display will read: **PROGRAM ENCODER WEDNESDAY 15:37:00 CH. GRANT WAIT MAR 16 2016** 

Press the ENTER button. The display will read: **PROGRAM ENCODER WEDNESDAY 15:37:00 CH. GRANT WAIT MAR 16 2016 = 5 SEC**

To change the Channel Grant Wait time from 5 seconds to 6 seconds, use the SIREN ADDRESS section of the keypad and press 6. The display will read:

**PROGRAM ENCODER WEDNESDAY 15:37:00 CH. GRANT WAIT MAR 16 2016 = 6 SEC**

Press the ENTER button. The display will read: **PROGRAM ENCODER WEDNESDAY 15:37:00 CH. GRANT WAIT MAR 16 2016** 

## <span id="page-31-0"></span>**CH GRANT DELAY**

This setting is for use with trunking radios only. The Channel Grant Delay is used to configure how long the E1000 holds off from transmitting the DTMF audio following the receipt of Channel Grant from the radio. The programmable range is between 100ms-900ms. The factory default is 500ms (.5 Seconds).

From the Standby screen press the STATUS PROGRAM button two times. The display will read:

**PROGRAM ENCODER WEDNESDAY 15:37:00 CLOCK MAR 16 2016**

Press the DOWN ARROW button three times. The display will read: **PROGRAM ENCODER WEDNESDAY 15:37:00 CH. GRANT DELAY MAR 16 2016** 

Press the ENTER button. The display will read: **PROGRAM ENCODER WEDNESDAY 15:37:00 CH. GRANT DELAY MAR 16 2016 = 0.5**

To change the Channel Grant Delay time from 500ms to 900ms, use the SIREN ADDRESS section of the keypad and press 9. The display will read:

**PROGRAM ENCODER WEDNESDAY 15:37:00 CH. GRANT DELAY MAR 16 2016 = 0.9**

Press the ENTER button. The display will read: **PROGRAM ENCODER WEDNESDAY 15:37:00 CH. GRANT DELAY MAR 16 2016**

### <span id="page-32-0"></span>**CLOCK**

The clock selection sets the time and day of week for the internal clock that the E1000 uses to activate the timed activations and to display the time on the display. The E1000 clock must be manually adjusted at the beginning and end of Day Light Savings Time. When connected to a PC, that is running the E1000 software, the clock can be synced to the PC clock to maintain the most accurate time.

To set the clock, without a PC, follow the instructions below.

**Note:** The E1000 clock is a 24 hour format with hours, minutes and seconds. To set the E1000 clock for 6:00 pm and 0(zero) seconds enter 18:00:00. To set the day of week use the SIREN ADDRESS section of the keypad number 1-7 where 1 is Sunday and 7 is Saturday.

From the Standby screen press the STATUS PROGRAM button two times. The display will read: **PROGRAM ENCODER WEDNESDAY 15:37:00 CLOCK MAR 16 2016**

Press the ENTER button. The display will read: **PROGRAM ENCODER WEDNESDAY 15:37:00 CLOCK MAR 16 2016 ENTER TIME, DAY ??:??:??**

Using the SIREN ADDRESS section of the keypad press the number that represents the current day, 1-7. In the example below the number 5 is entered to Thursday. Pressing the number 5 the display will read:

**PROGRAM ENCODER THURSDAY 15:37:00 CLOCK MAR 16 2016 ENTER TIME, THU ??:??:??**

Next enter the time for 9:00 am by pressing 0, 9, 0, 0, 0, 0. The display will read: **PROGRAM ENCODER THURSDAY 15:37:00 CLOCK MAR 16 2016 ENTER TIME, THU 09:00:00**

Press the ENTER button to save the changes and exit to the standby screen.

## <span id="page-33-0"></span>**DATE/YEAR**

The date / year selection sets the internal clock that the E1000 uses to activate the timed activations and to display the date / year on the display. When connected to a PC, that is running the E1000 software, the Date/Year can be synced to the PC.

From the Standby screen press the STATUS PROGRAM button two times. The top left of the display will read:

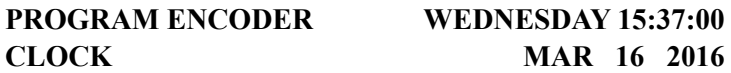

Press the UP ARROW button one time. The display will read: **PROGRAM ENCODER WEDNESDAY 15:37:00 DATE / YEAR MAR 16 2016** 

Press the ENTER button. The display will read: **PROGRAM ENCODER WEDNESDAY 15:37:00 DATE / YEAR MAR 16 2016 ENTER MONTH, DAY, YEAR ??/??/??**

To enter the date March 17, 2016, using the SIREN ADDRESS section of the keypad press 0, 3, 1, 7, 1, 6. The display will read:

**PROGRAM ENCODER WEDNESDAY 15:37:00 DATE / YEAR MAR 16 2016 ENTER MONTH, DAY, YEAR 03/17/16**

Press the ENTER button to save the changes and exit to the standby screen.

## <span id="page-34-0"></span>**Installation**

This step-by-step procedure for installing the E1000 is intended for use by a qualified radio technician. A Phillips screwdriver and a very small flat blade screwdriver will be required for setup.

- 1. Inspect the E1000 for any physical damage.
- 2. Look at the rear panel. From left to right are the following:

DTMF Level Adjust MIC Input MIC Level Adjust TX Audio/Control, Remote Inputs RX Audio Input USB Port (Type B) Power Input.

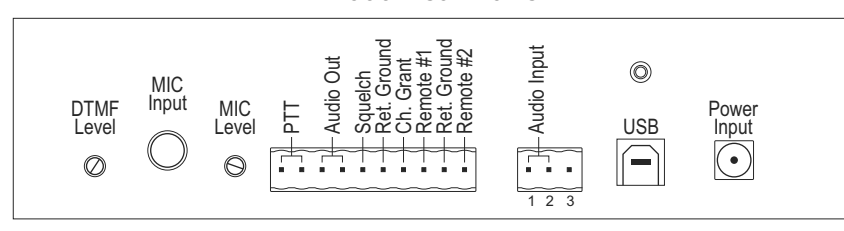

3. Make the I/O connections at pins 1 through 10. Channel Grant applies to trunking systems only.

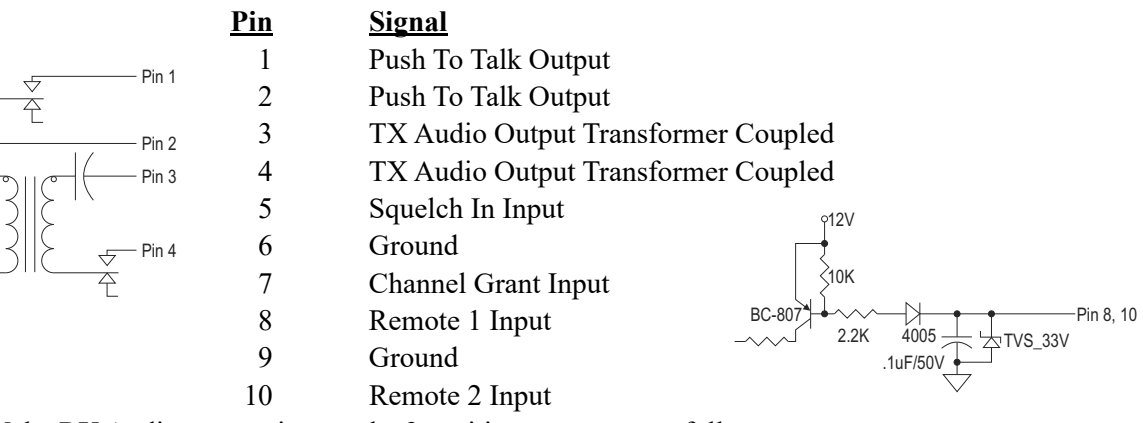

4. Make RX Audio connections at the 3 position connector as follows:

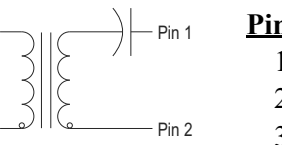

#### **Pind** Signal

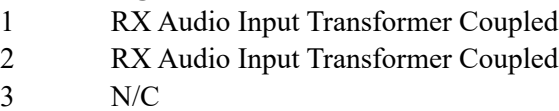

Note: For best results, use the USB cable (included) to connect your PC to the E1000 or from your PC to the hub connected to the PC.

5. Remove the four lower Phillips Head screws from the bottom side to access the circuit board. Slowly lift the cover off, trying not to pull any of the connections apart. Locate the jumpers located in the center section of the circuit board (refer to the artwork on the following page).

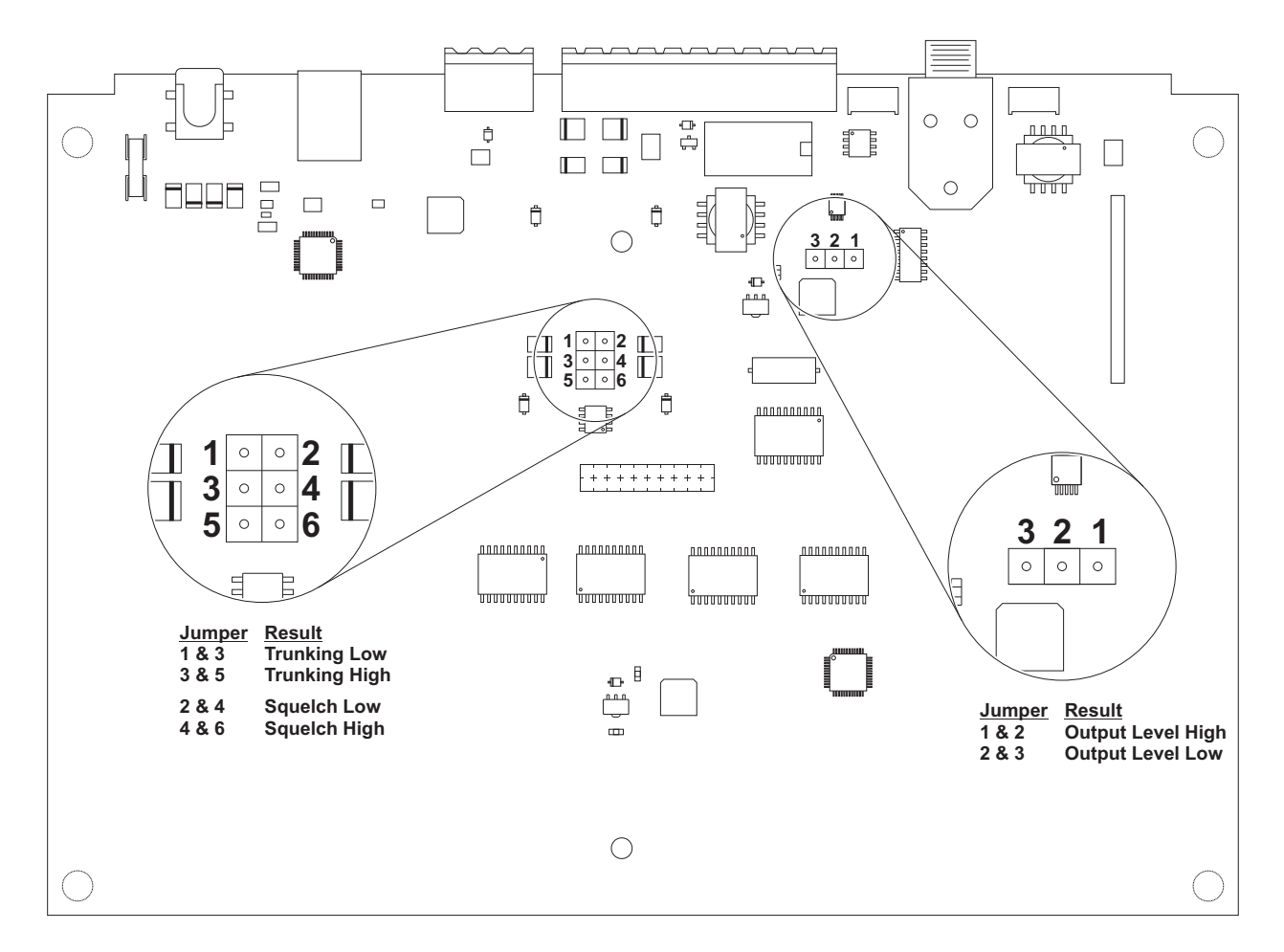

- 6. The **Squelch** signal and the **Channel Grant** signal (Channel Grant is for trunking radio transceiver only) may be active high or active low. The active states must be set by two jumpers inside of the E1000. Determine the active state of the radio transceiver Squelch signal, or Channel Grant signal (if applicable) and set the jumpers, as shown above. Place the jumper in the "Hi" position for active high or "Lo" for active low. **Factory default settings are Active High.**
- 7. Plug the AC wall mount into a 115 volt AC source.
- 8. Set the DTMF **Transmit Audio Level**. With the E1000 on, Send the TX AUDIO TEST Command to siren address 0001. While the tone is transmitting, adjust the DTMF level potentiometer (rear panel) for narrow band 1.5 KHz deviation. Repeat this step as needed to adjust the level. **Note:** The E1000 contains a low and high output audio jumper. For radio use the Output Level Low. For land line use the Output Level High. **Factory default setting is Low**.
- 9. Set the **Microphone Level**. Plug the microphone into the MIC jack. Key up the microphone and adjust the Microphone Level potentiometer (rear panel) for 2 KHz deviation, while speaking into the microphone. **Note:** The microphone is optional and NOT included. Refer to Model WPSMIC, part # 01-026D286-01.
- 10. **Receive Audio Level** is factory set for an input signal of 0 dBm to -10 dBm.

## <span id="page-36-0"></span>**TROUBLESHOOTING**

**PROBLEM**  Display and backlight are blank:

E1000 appears to functioning normally but sirens are not activating and or E1000 is not receiving status from sirens:

Polling function does not work:

## **SOLUTION**

Check AC power and DC power pack connection.

Verify that the radio is on the correct channel. Also verify that there are no broken wires between the E1000 and radio.

Remote siren addresses were not entered in Polling Setup.

## <span id="page-36-1"></span>**SPECIFICATIONS**

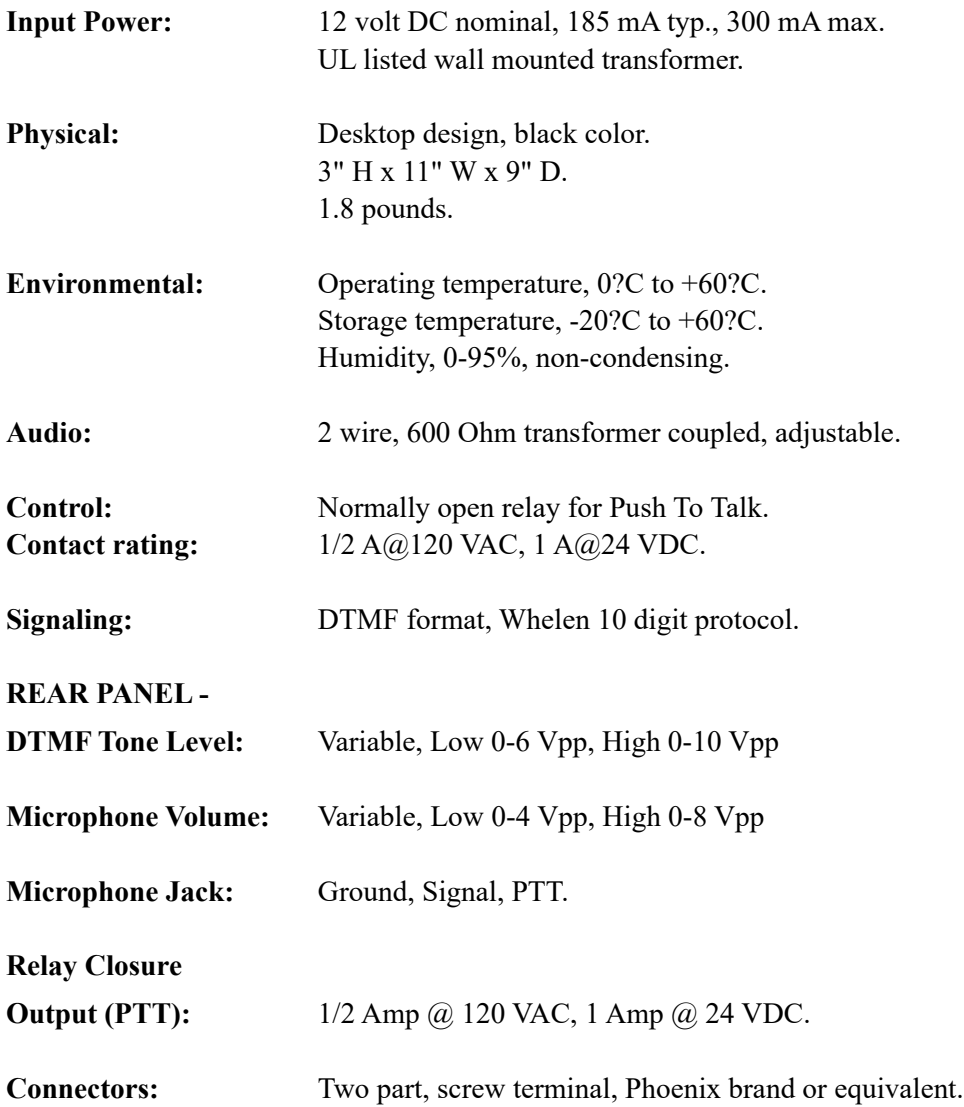

## <span id="page-37-1"></span>**E1000 Software**

If desired, the E1000 can interface with a personal computer (IBM compatible running Windows) through its USB port. Software is included to allow for the following:

E1000 encoder system setup programming. Call Key programming. Remote Input programming. Timed Activation programming Siren system communications log storage. Siren system communications log printing.

Follow the installation instructions on the CD-ROM to install and operate the interface software. Use the USB connector cable to connect the E1000 to the PC.

## <span id="page-37-0"></span>**Understanding the Buttons and Icons and Screens**

#### **New**

New will create a blank configuration profile in the PROGRAM MODE window.

#### **Open**

Open will allow for the import of a previously saved configuration.

#### **Save**

Save will save a E1000 configuration.

#### **Save As**

Save As will allow for the selection of a new name and or save location for a E1000 configuration.

#### **Print**

Print will print the activity log file.

#### **Print Preview**

Print Preview allows for a preview of the log before printing.

#### **Help**

Help will display the software revision number and End User License Agreement (EULA).

#### **Transfer**

Transfer is used to down load programming to the E1000 Encoder.

#### **Extract**

Extract is for up loading E1000 encoder programming into the software.

#### **Exit**

Exit is used to close the E1000 software.

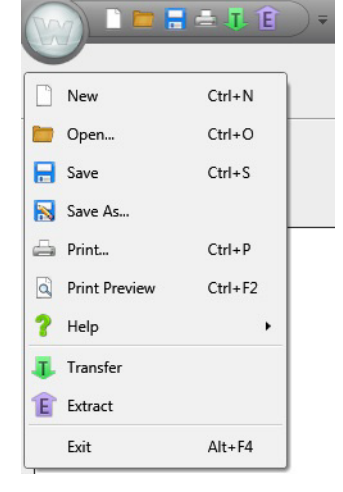

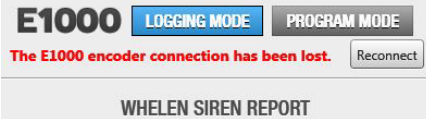

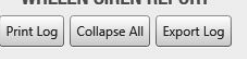

## <span id="page-38-0"></span>**LOGGING MODE**

Logging Mode switches the screen to the communications activity screen.

## <span id="page-38-1"></span>**PROGRAM MODE**

Program Mode switches to the programming screen and extracts programming from the E1000 encoder.

## **Collapse All**

Collapse All removes all details from the communications log.

## **Export Log**

Export Log is used to save communications log data.

## <span id="page-38-2"></span>**REMOTE INPUTS RI1 and RI2**

REMOTE INPUTS  $\kappa$   $\mathbf{u}$   $\mathbf{u}$ 

Remote Input buttons RI1 and RI2 are used for selecting the remote input to program.

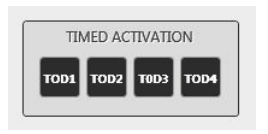

## <span id="page-38-3"></span>**TIMED ACTIVATION TOD1-TOD4**

Timed Activation TOD1-TOD4 are used for selecting the time of day function to program.

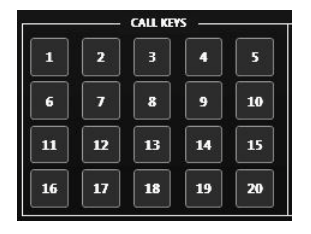

## <span id="page-38-4"></span>**CALL KEYS 1-20**

Call key 1-20 buttons are used to select the call key to program.

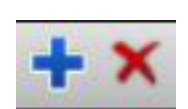

## <span id="page-38-5"></span>**Blue + Icon**

The Blue (+) icon is used to add call key sequences during Call Key programming.

## <span id="page-38-6"></span>**Red X Icon**

The Red  $(X)$  icon is used to remove Call Key sequences during Call Key programming.

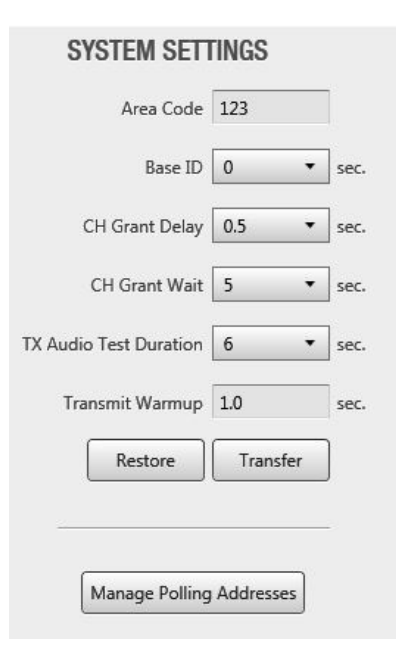

## <span id="page-39-0"></span>**SYSTEM SETTINGS**

System settings are the core E1000 encoder configurations that are matched to a specific siren system.

## <span id="page-39-1"></span>**Polling Addresses, Manage**

The Manage button next to Polling Addresses is used to program siren addresses into the E1000.

## <span id="page-39-2"></span>**UP ARROW**

The Up Arrow to the right of SYSTEM SETTINGS is used to upload changes to the System Settings to the E1000 Encoder.

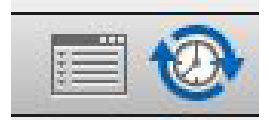

## <span id="page-39-3"></span>**Instructions Viewer Icon**

The Instructions Viewer Icon is used to view and print all the programmed call keys.

## <span id="page-39-4"></span>**Sync Date and Time Icon**

<span id="page-39-5"></span>The Sync Date and time icon is used to sync the PC clock to the E1000 encoder clock. The software and E1000 encoder do not perform an automatic sync.

## <span id="page-40-0"></span>**LOGGING MODE Window**

The Logging Mode window is the window that will be used most of the time. This is the screen that will display all siren system communications activity.

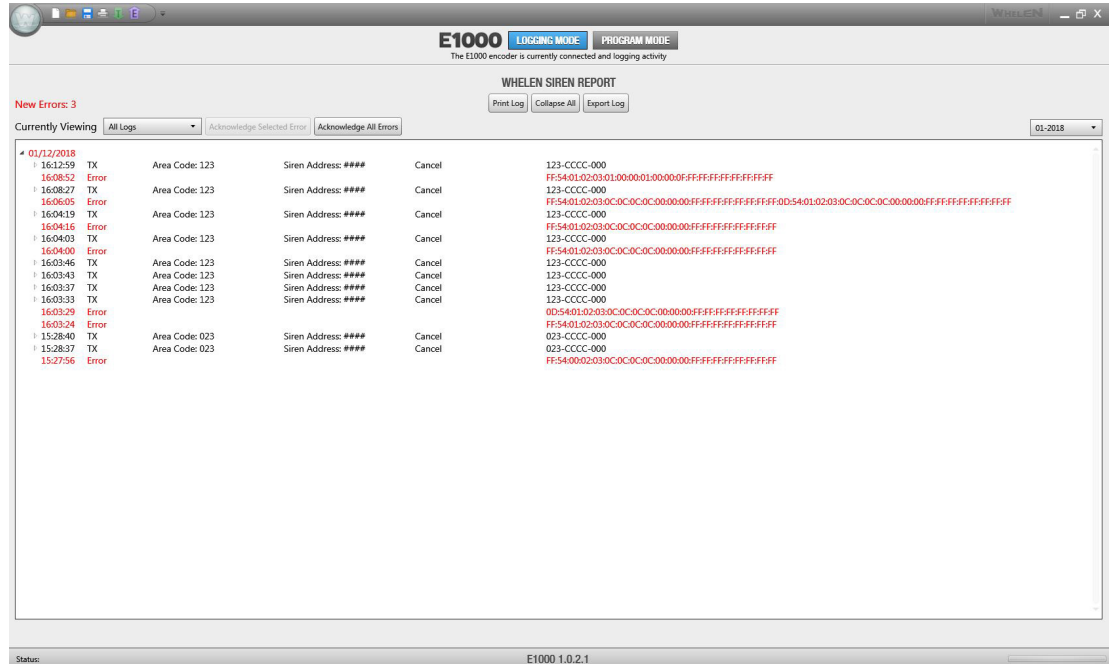

## <span id="page-40-1"></span>**PROGRAM MODE Window**

The PROGRAM MODE window is used to program view the E1000 programming.

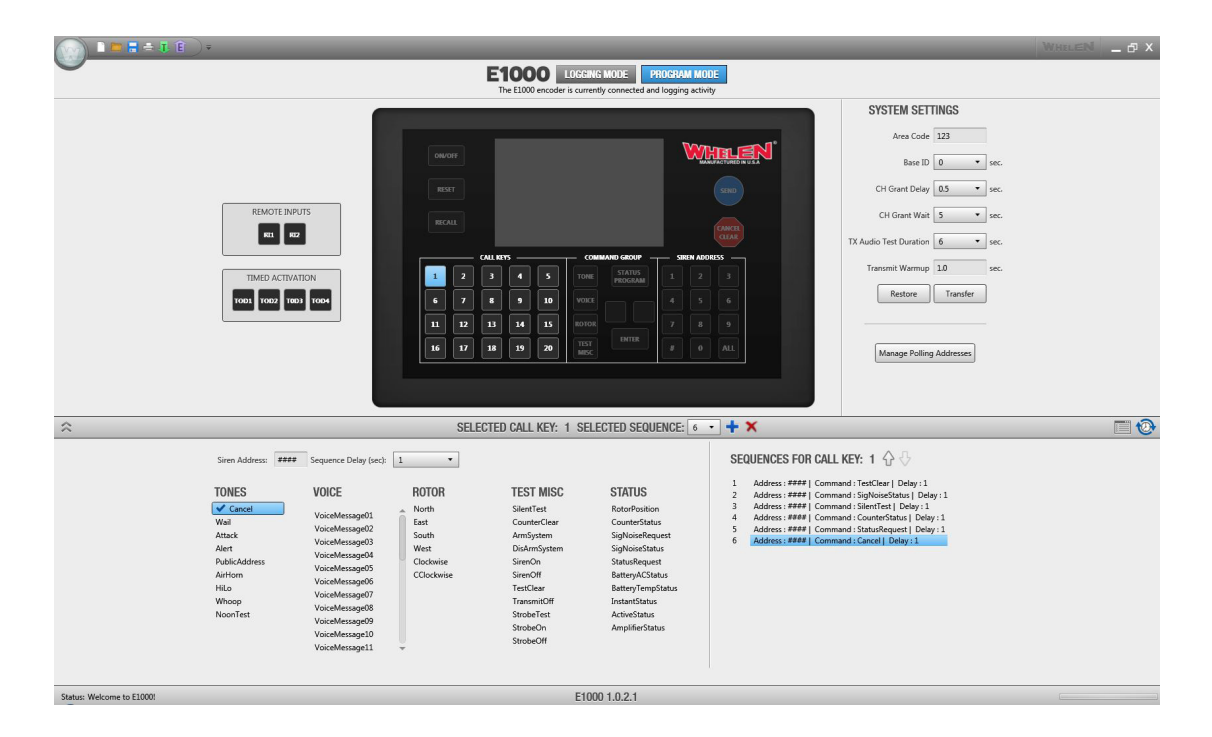

## <span id="page-41-0"></span>**POLLING ADDRESSES Window**

The Polling Addresses Window is used to program and view the E1000 polling addresses.

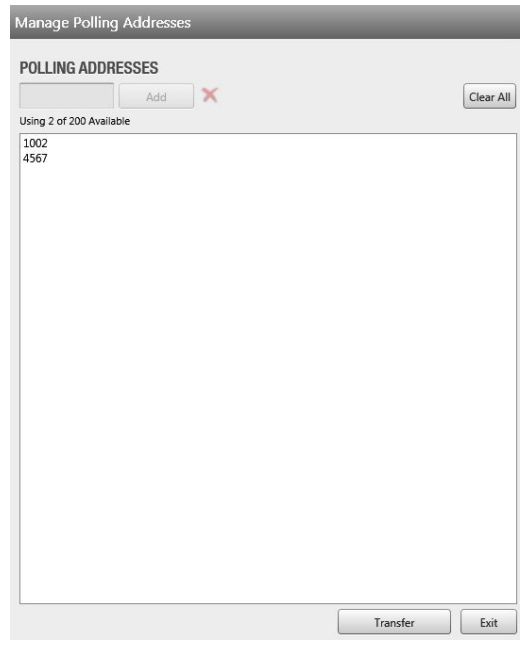

## <span id="page-41-1"></span>**Instructions Viewer Window**

The Instructions Viewer window is used to view and print all programmed Call Keys.

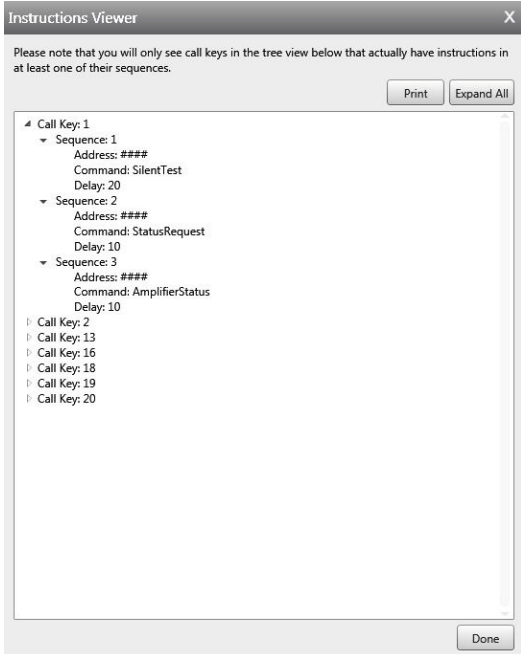

## <span id="page-42-1"></span>**Programming SYSTEM SETTINGS**

## <span id="page-42-0"></span>**Polling Addresses**

Within the PROGRAM MODE window click the Manage button next to Polling Addresses. The Polling addresses window will open.

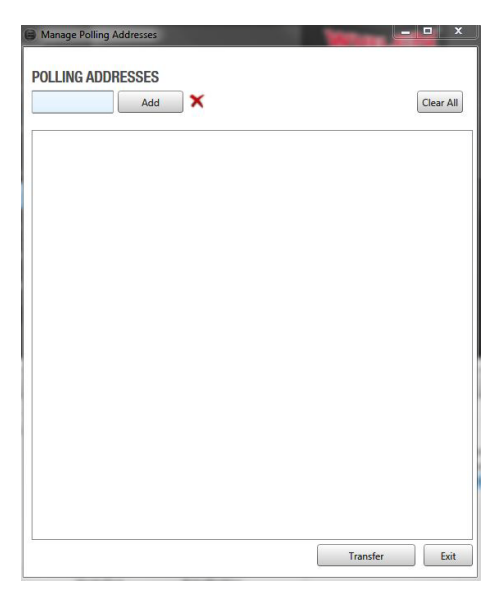

Enter the first siren address (1001) into the box next to the Add button. Then either press the Enter button on the PC keyboard or click the Add button in the window.

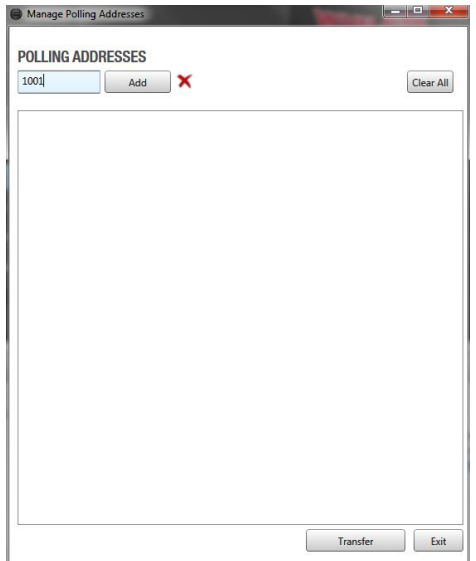

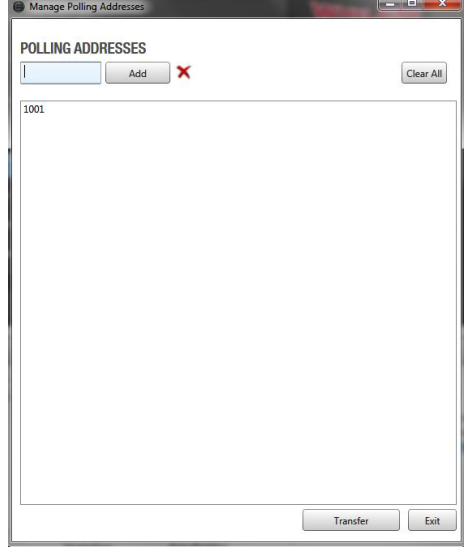

Continue to add the siren addresses until all have been entered. Once all addresses have been entered into the list click the Transfer button on the bottom of the POLLING ADDRESSES window.

**Note:** Selecting an address in the list and clicking the Red (X) will remove that address from the list. Clicking Clear All will remove all addresses from the list. The E1000 encoder will not receive any changes without clicking Transfer.

## <span id="page-43-0"></span>**Area Code**

To change the area code, simply click the number shown. Enter the new number then click the Transfer button at the bottom of SYSTEM SETTINGS.

## <span id="page-43-1"></span>**Base ID, CH Grant Delay, CH Grant Wait, TX Audio Test Duration, Transmit Warm Up**

Click the drop down box next to each value. Select the new value then click the Transfer button within SYSTEM SETTINGS.

**Note:** If more than one value will be changed click the Transfer button within SYSTEM SETTINGS after all values have been entered.

## <span id="page-43-2"></span>**CALL KEYS**

Select the Call Key to program by clicking the Call Key number button in the Programming Mode window. The button selected will turn blue.

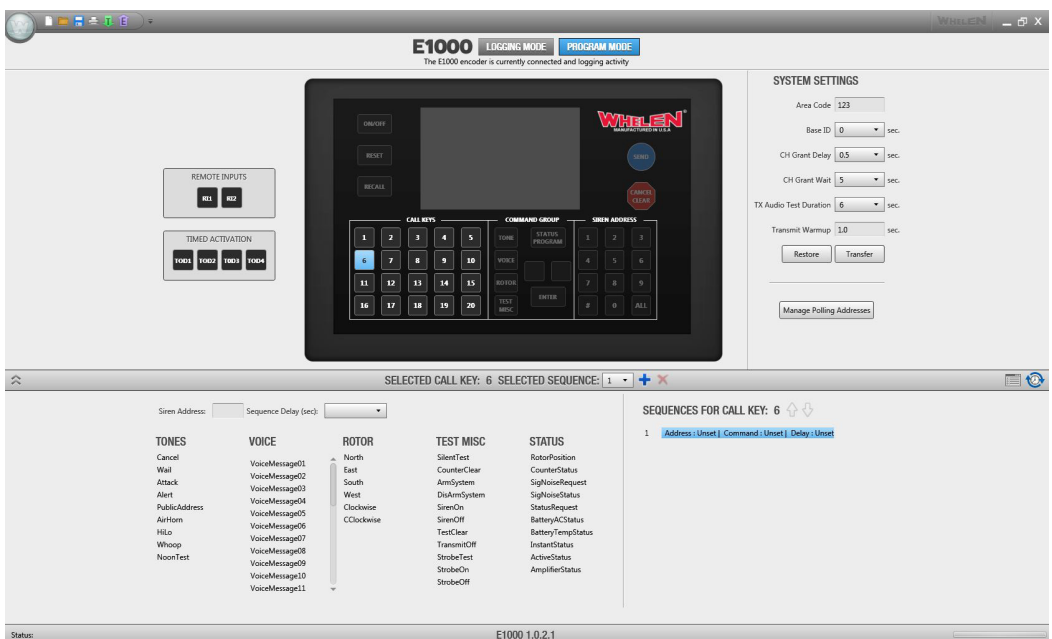

On the bottom left side of the window, enter the siren address (####), select the command (a check mark will appear) and select the Sequence Delay required.

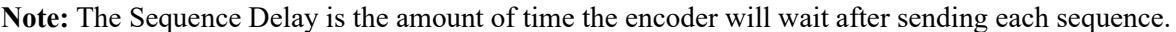

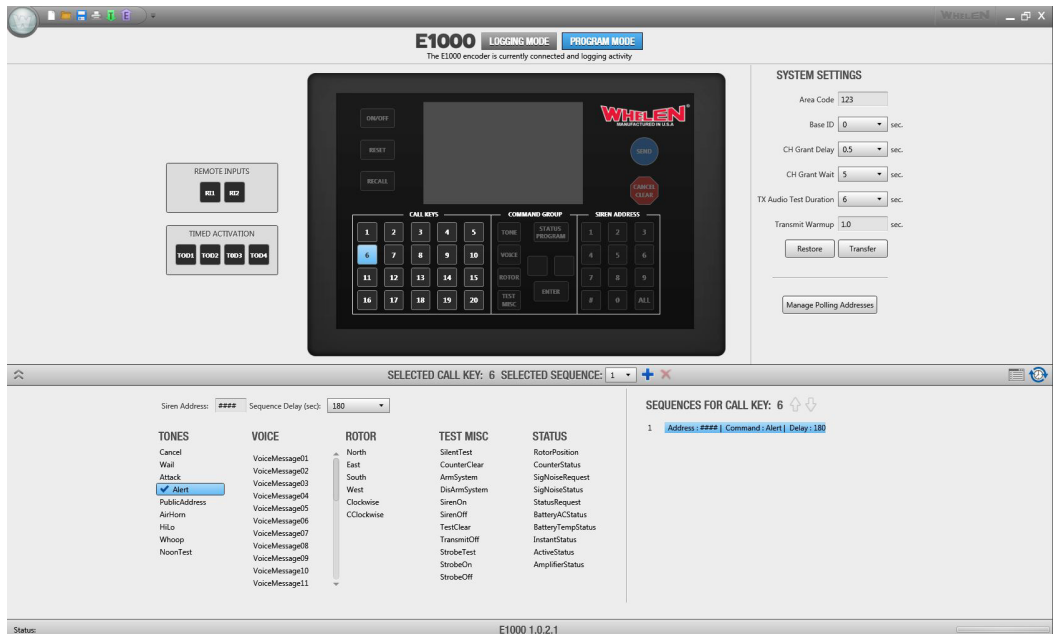

Click the blue (+) to add sequence 2. Then enter the address command and delay.

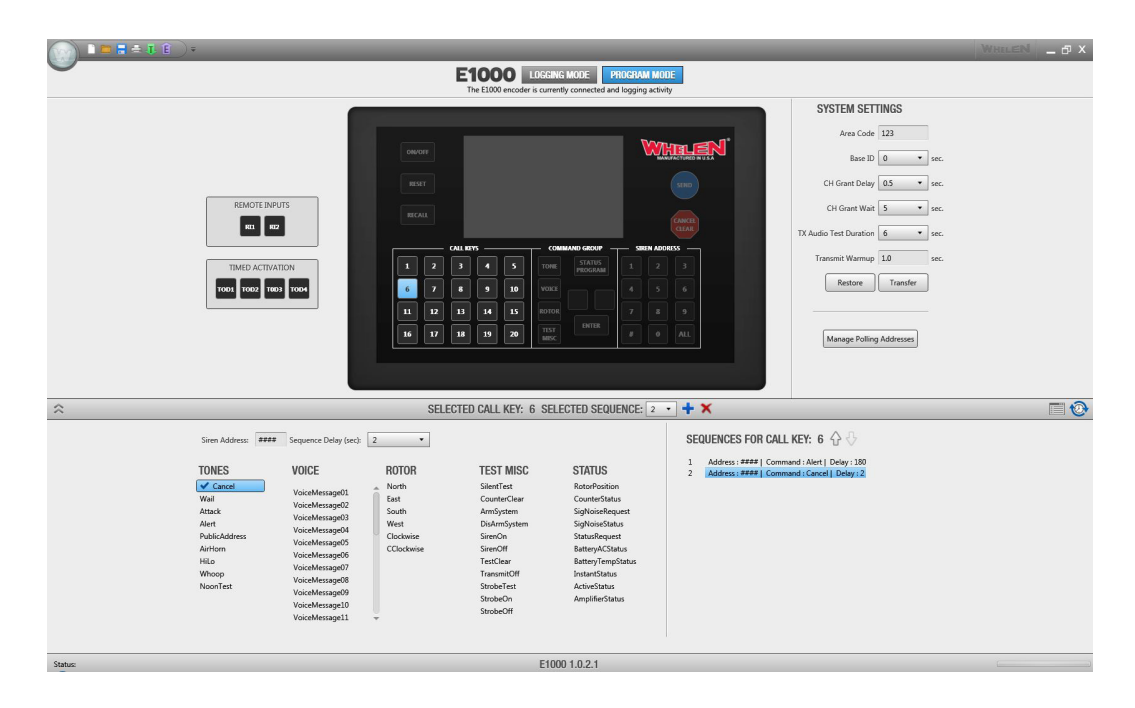

Continue to add levels and Call keys until all programming is entered. To copy the programming into the E1000 encoder click the Green Transfer Arrow that is located at the top left of the window.

## <span id="page-45-0"></span>**REMOTE INPUTS**

Select the Remote Input to program by clicking the Remote Input number button in the Programming Mode window. The button selected will turn blue.

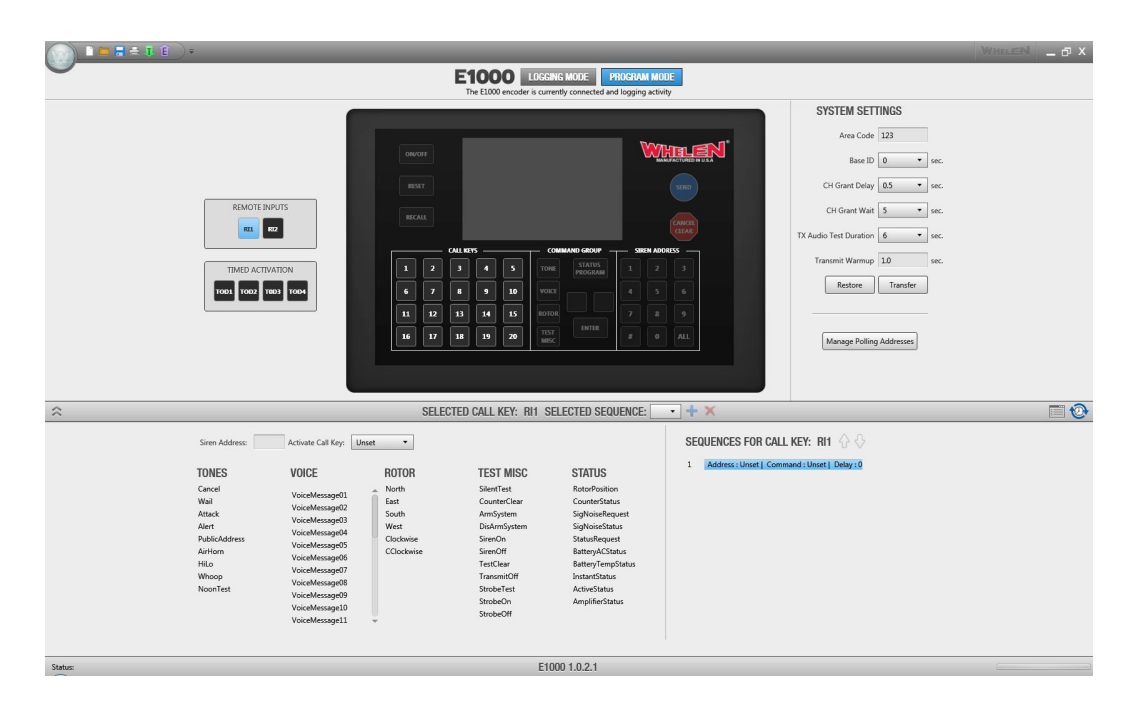

On the bottom left side of the window, enter the siren address (####), select the command (a check mark will appear) and select the Sequence Delay required. If a call key is to be selected use the drop down box labeled Activate Call Key to select from the available programmed Call Keys.

**Note:** To choose a Call Key to activate with a Remote Input, Call Keys must be programmed first.

With a Call Key selected all other values will be grayed out.

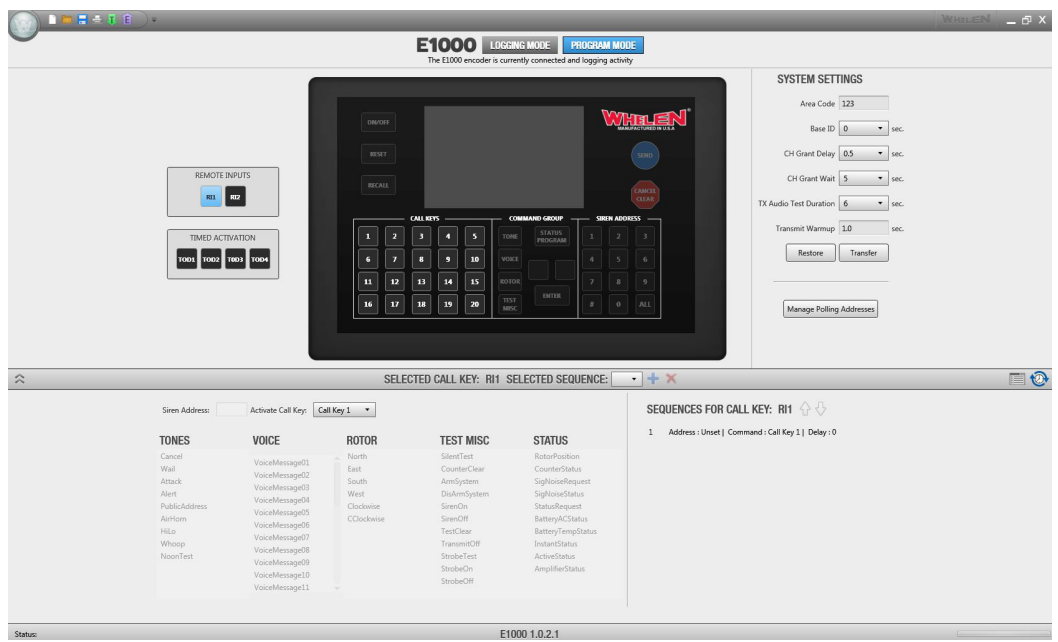

To copy the programming into the E1000 encoder click the Green Transfer Arrow that is located at the top left of the window.

## <span id="page-46-0"></span>**TIMED ACTIVATIONS**

Select the Timed Activation to program by clicking the Timed Activation button in the Programming Mode window. The button selected will turn blue.

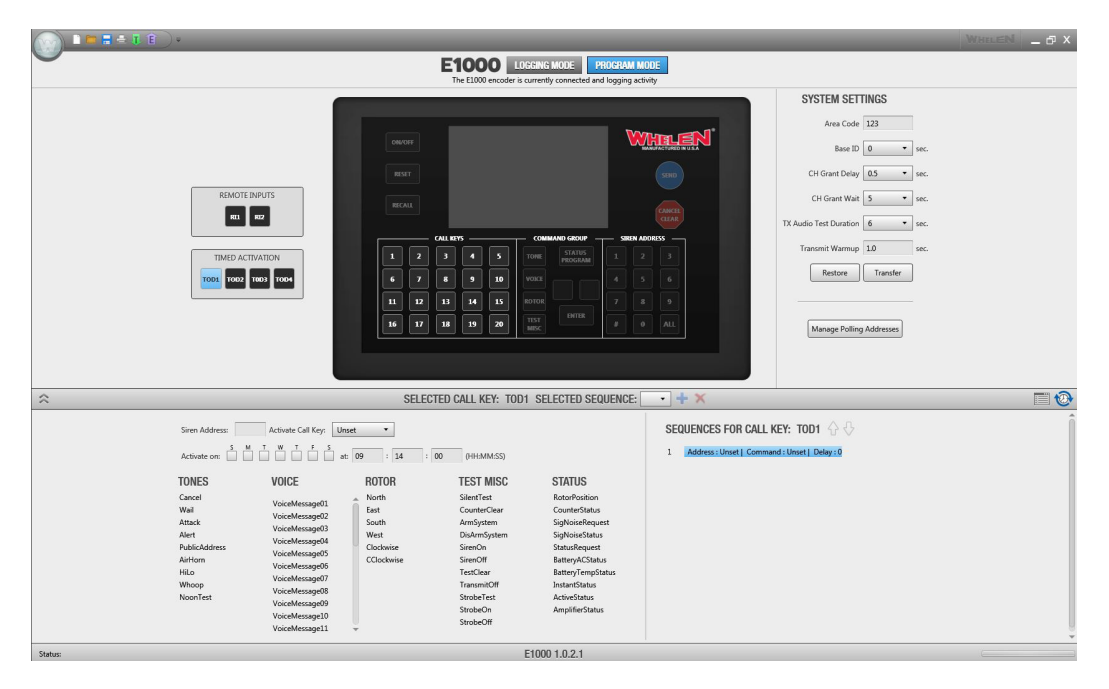

On the bottom left side of the window, enter the siren address (####), select the command (a check mark will appear) place a check mark on the day of activation(s) and enter the time of activation. If a call key is to be selected use the drop down box labeled Activate Call Key to select from the available programmed Call Keys.

**Note:** To choose a Call Key to activate with a Timed Activation, Call Keys must be programmed first. With a Call Key selected all other values will be grayed out.

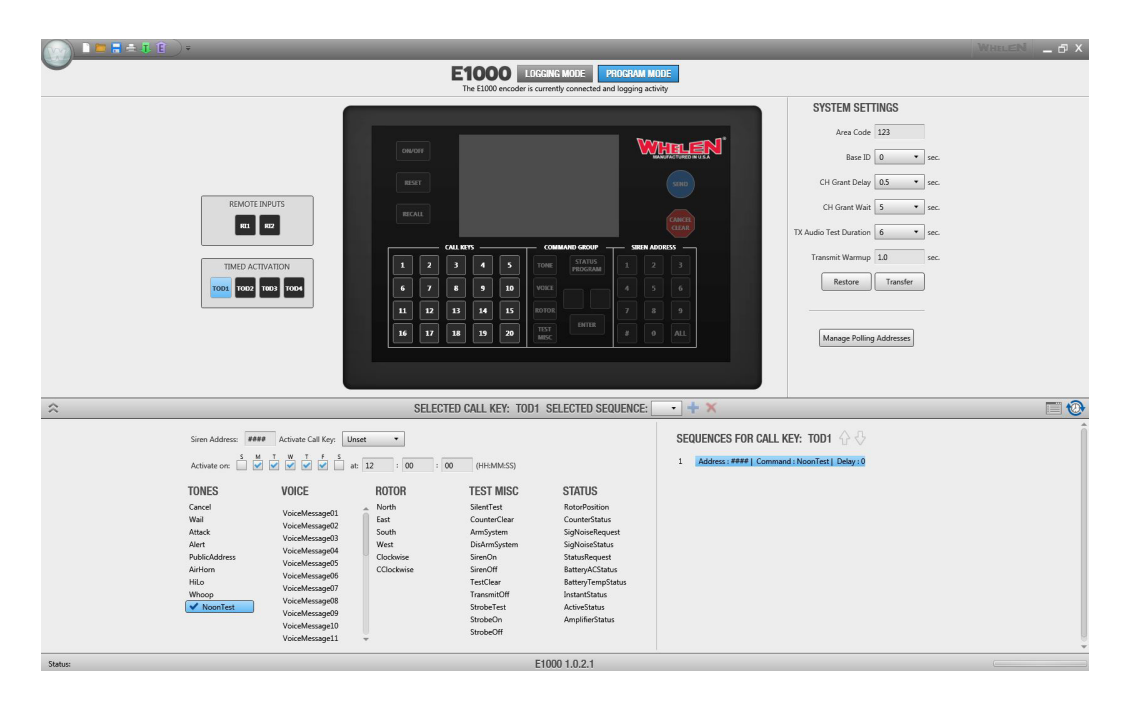

To copy the programming into the E1000 encoder click the Green Transfer Arrow that is located at the top left of the window.